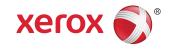

# Xerox<sup>®</sup> 6279<sup>®</sup> Wide Format Solution Printer User Guide

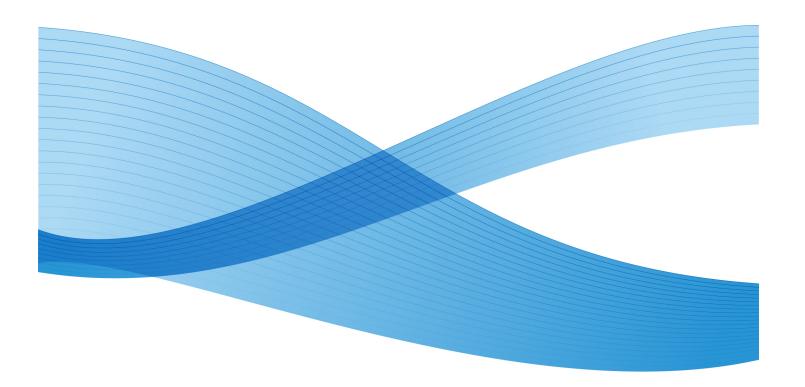

©2010 Xerox Corporation. All rights reserved. XEROX® and XEROX and Design $^\circ$ , 6279 $^\circ$  Solution, Accxes $^\circ$  and FreeFlow $^\circ$ , are trademarks of Xerox Corporation in the US and/or other countries.

ENERGY STAR® and ENERGY STAR MARK® are registered United States trademarks. Microsoft Windows® is a trademark of Microsoft Corporation in the United States and/or other countries. Adobe®, PostScript®, PostScript®3™, and PostScript Logo® are trademarks of Adobe Systems Incorporated in the US and/or other countries. AutoCAD® is a registered trademark of Autodesk, Incorporated. Product status, build status, and/or specifications are subject to change without notice.

# Table of Contents

| 1 Product Overview                        | 1-1  |
|-------------------------------------------|------|
| Printing                                  | 1-1  |
| Machine Components                        |      |
| Rear View                                 | 1-3  |
| Controller Front View                     | 1-4  |
| Controller Rear View                      | 1-5  |
| Controller Back Panel Connectors          | 1-5  |
| Controller Cables and Connectors          | 1-6  |
| User Interface (UI)                       | 1-6  |
| Touch Screen                              | 1-7  |
| Using the Touch Screen                    | 1-8  |
| Touch Screen Features and Functions       | 1-9  |
| Keyboards                                 | 1-10 |
| Control Panel                             | 1-11 |
| Language                                  | 1-12 |
| Status and Error Messages                 | 1-12 |
| Powering the System On/Off                | 1-13 |
| Using the Power Saver Feature             | 1-13 |
| System Power On Procedure                 | 1-14 |
| System Power Off Procedure                | 1-15 |
| Shutdown from the User Interface          | 1-16 |
| Shutdown from Web Printer Management Tool | 1-16 |
| Checking the Circuit Breaker              | 1-18 |
| About Media and Originals                 | 1-19 |
| Media Parameters                          | 1-19 |
| Media Types and Weights                   | 1-20 |
| Roll Media Specifications                 | 1-20 |
| Tray Media Sizes                          | 1-21 |
| Manual Feed-in Shelf (Bypass) Sizes       | 1-21 |
| Precautions When Handling Media           | 1-21 |
| Storing Media                             | 1-22 |
| Loading Roll Media                        | 1-22 |
| Cutting the Media Roll                    | 1-26 |
| Loadina Cut Sheet Media                   | 1-28 |

| 2 Job Information                            | 2-1  |
|----------------------------------------------|------|
| All Tab                                      | 2-1  |
| Active Tab                                   | 2-1  |
| Held Tab                                     | 2-2  |
| Administrator Managed Queue                  | 2-2  |
| Job Reprint                                  |      |
| Reprint Jobs with Edits                      | 2-3  |
| Edit Job Settings                            | 2-4  |
| Reduce/Enlarge                               | 2-4  |
| Media Types                                  | 2-4  |
| Media Source                                 | 2-4  |
| Output Format                                | 2-4  |
| Output Format (Print Jobs)                   | 2-5  |
| Output Format (Copy Jobs)                    | 2-5  |
| Collation                                    | 2-5  |
| Finishing                                    | 2-6  |
| Remove Selected Jobs                         | 2-6  |
| Job Reprint from Web Printer Management Tool | 2-6  |
| 3 System Administration                      | 3-1  |
| System Administration Overview               | 3-1  |
| Entering System Administration Mode          | 3-2  |
| Login Options                                | 3-2  |
| Exiting System Administration Mode           | 3-4  |
| General Administration Settings              | 3-4  |
| Setting the Date and Time                    | 3-5  |
| Changing the Administrator Password          | 3-5  |
| Job Accounting Overview                      | 3-6  |
| Enabling Job Accounting Mode                 | 3-6  |
| Logging in as a Job Accounting User          | 3-7  |
| Configure Job Reprint                        | 3-8  |
| Shutdown/Restart                             | 3-8  |
| Power Outage Job Status                      | 3-9  |
| If Job Reprint is enabled:                   |      |
| Shutdown from Web Printer Management Tool    |      |
| Immediate Image Overwrite                    |      |
| Immediate Image Overwrite Algorithm          | 3-11 |
| Set Thumbnail Creation                       | 3-11 |
| Administrator Managed Queue                  | 3-12 |

| Control Panel Settings                            | 3-12 |
|---------------------------------------------------|------|
| Sound Settings                                    | 3-13 |
| Timers                                            | 3-14 |
| Low Power                                         | 3-14 |
| Sleep Timeout                                     | 3-16 |
| Features Timeout                                  | 3-18 |
| File Deletion Timeout                             | 3-19 |
| Print Interrupt Timeout                           | 3-19 |
| Calibrate Touch Screen                            | 3-20 |
| Network Setup                                     | 3-20 |
| Setting up a Static IP Address.                   | 3-21 |
| Setting up IP Gateway                             | 3-22 |
| Setting up Netmask                                | 3-23 |
| Setting up DHCP                                   | 3-23 |
| 4 Machine Information                             | 4-1  |
| Overview of Machine Information                   | 4-1  |
| Media Status and Setup                            |      |
| Accessing Media Settings                          |      |
| Print Reports Tab                                 |      |
| Print Reports                                     | 4-5  |
| From the User Interface                           | 4-5  |
| From Web Printer Management Tool                  | 4-6  |
| Configuration Test Sample Report (Printer)        | 4-7  |
| Setup Test Print Sample Report (Printer Settings) | 4-8  |
| Pen Palette Sample Report                         | 4-9  |
| PostScript Test Sample Report                     | 4-10 |
| Machine Configuration Tab                         | 4-10 |
| Accessing Machine Configuration                   | 4-11 |
| Administration Tab                                | 4-12 |
| Accessing Administration                          | 4-12 |
| 5 Maintenance                                     | 5-1  |
| Replacing Consumables                             | 5-1  |
| Loading Toner                                     |      |
| Replacing the Waste Toner Bottle                  |      |
| Cleaning the Machine                              |      |
| 6 Problem Solving                                 | 6-1  |
| General Problems                                  | 6-1  |

### Table of Contents

| Problems During Printing                          | 6-2  |
|---------------------------------------------------|------|
| Error Messages                                    | 6-6  |
| Paper Jams                                        | 6-6  |
| Paper Jam Display                                 | 6-7  |
| Paper Jams in Drawer 1 or Drawer 2                | 6-7  |
| Paper Jams in Tray 3 or Tray 4                    | 6-11 |
| Paper Jams in Manual Feed-in Shelf (Bypass)       | 6-13 |
| Paper Jams in the Upper Unit                      | 6-15 |
| Paper Jams in the Fuser                           | 6-18 |
| 7 Appendix                                        | 7-1  |
| Space, Electrical, and Environmental Requirements | 7-1  |
| Specifications                                    | 7-3  |
| Options                                           | 7-10 |
| Client Tools                                      | 7-10 |
| Cautions and Limitations                          | 7-11 |
| Notes and Restrictions on Use of the Machine      | 7-11 |

1

## **Product Overview**

The 6279 Wide Format Printer processes print jobs that it receives from a client workstation. The 6279 Wide Format Printer enables all types of image data to be printed in the supported formats, including standard and non-standard sized documents. It also allows the user to view the status of print jobs, cancel print jobs, and change print job priority.

This chapter describes the overall operation of the 6279 Wide Format Printer and the functions of its major components. You will see the following information:

- Machine Components
- Language
- Powering the System On/Off
- Using the Power Saver Feature
- Checking the Circuit Breaker
- About Media and Originals
- Loading Roll Media
- Loading Cut Sheet Media

## Printing

Instructions for printing are located in the appropriate documentation for the tool that is being used to send the print job to the printer, such as Windows Driver, Web Printer Management tool, Accxes Client Tools, etc. Refer to the documentation for the appropriate tool.

## **Machine Components**

This section describes the main components of the Xerox 6279 Wide Format Solution with the FreeFlow Accxes Print Server.

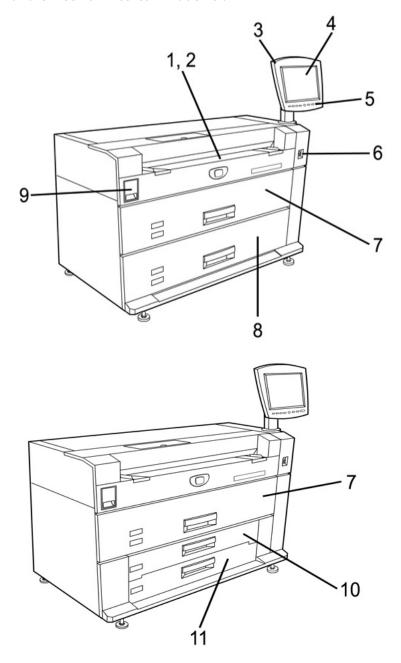

See the table on the following page for details describing the numbered call-out items on the drawings above.

Table 1: Machine Components (Front View)

| No. | Component                        | Function                                                                                                    |
|-----|----------------------------------|----------------------------------------------------------------------------------------------------|
| 1   | Manual Feed-in Shelf<br>(Bypass) | Used for printing on cut sheet media.                                                                                                    |
| 2   | Size Indicator Label             | The label used as a guide for aligning originals in the center for printing.                                                                                                    |
| 3   | User Interface                   | Also known as the UI, contains the Touch Screen and the Control Panel. This is where the operator views and programs jobs and sets up the features of the 6279 Wide Format System. |
| 4   | Touch screen                     | Used to set up media information, display messages and procedures, and provide troubleshooting help, e.g., for jam clearance.                                                      |
| 5   | Control Panel                    | Contains selection buttons and print services access.                                                                                                    |
| 6   | Printer Power Switch             | Used to power the machine on and off.                                                                                                    |
| 7   | Roll 1 and 2 Drawer              | A dual-roll media drawer that feeds roll paper.                                                                                                    |
| 8   | Roll 3 and 4 Drawer              | A dual-roll media drawer that feeds roll paper, if this additional drawer is ordered as an upgrade.                                                                                |
| 9   | Upper Unit Release Lever         | Lift to open the Upper Unit of the printer and access jammed media or open the Waste Toner Bottle Door or Fuser Door.                                                              |
| 10  | Tray 3 Drawer                    | Cut sheet media tray, if tray upgrade is ordered.                                                                                                    |
| 11  | Tray 4 Drawer                    | Cut sheet media tray, if tray upgrade is ordered.                                                                                                    |

### Rear View

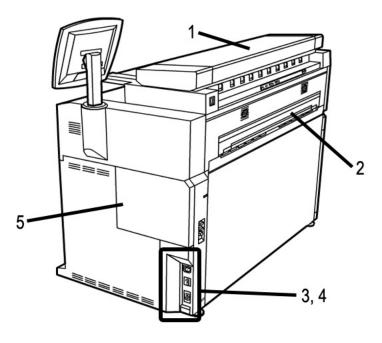

Table 2: Machine Components (Rear View)

| No. | Component                   | Function                                                                                                    |
|-----|-----------------------------|----------------------------------------------------------------------------------------------------|
| 1   | Scanner                     | The scanner can be ordered as an upgrade. See the Xerox 6279 Wide Format Copy/Scan User Guide for scan and copy information. |
| 2   | Print Ejection Port         | Where your output (print) exits the printer.                                                                                 |
| 3   | Circuit Breaker Switch      | Used to supply main power to the printer and remove power during a surge, for safety purposes.                               |
| 4   | Circuit Breaker Test Button | Used to check that the Circuit Breaker is functional.                                                                        |
| 5   | Waste Toner Bottle Door     | Open this door to access the Waste Toner Bottle and the Paper Heater Switch.                                                 |

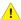

### **WARNING**

Never touch a labeled area with hot or sharp parts. You may receive a burn or incur other injuries.

### **Controller Front View**

The Accxes Controller communicates with the Print Engine/machine via the Command Status Interface. The Command Status Interface software provides status messages about the operation of the print engine.

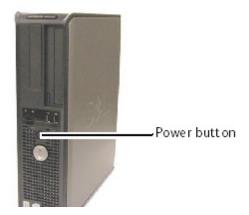

### Controller Rear View

This design may vary depending on your model.

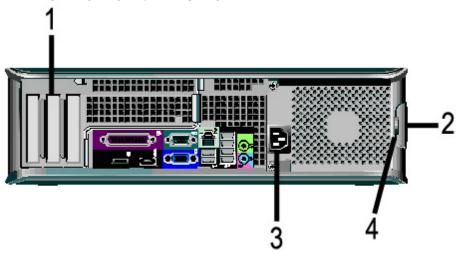

Table 3: Controller Rear View

| No. | Description                                                  |
|-----|--------------------------------------------------------------|
| 1   | Card Slide (location may vary depending on Controller model) |
| 2   | Cover Release Latch                                          |
| 3   | Power Connector                                              |
| 4   | Padlock Ring                                                 |

### Controller Back Panel Connectors

This design may vary depending on your model.

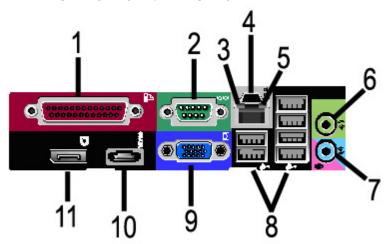

Table 4: Back Panel Connectors

| No. | Description                             |
|-----|-----------------------------------------|
| 1   | Parallel Connector (not used)           |
| 2   | Serial Connector                        |
| 3   | Link Integrity Light                    |
| 4   | Network Adapter Connector               |
| 5   | Network Activity Light                  |
| 6   | Line-out Connector<br>(Audio)           |
| 7   | Line-in/Microphone Connector (not used) |
| 8   | USB 2.0 Connectors (6)                  |
| 9   | VGA Video Connector                     |
| 10  | eSATA Connector (not used)              |
| 11  | DisplayPort Connector (not used)        |

#### **NOTE**

On a system that is working normally and has a good network connection, the Link Integrity Light illuminates continuously; the Network Activity Light blinks in response to network activity.

### **Controller Cables and Connectors**

The six communication pathway cables (called out as item 8 on the Back Panel Connector) are described below.

- USB Scanner to Controller provides status and image information.
- USB Printer to Controller provides status and image information.
- USB Power Module to Controller provides status of the front Power Switch and enables power to the Printer.
- USB User Interface to the Controller.
- Audio Cable UI to Controller for speaker tones, such as key beeps and alert tones.
- Video Cable UI to Controller for displaying monitor screen contents.

Both Video Data and Command Status information is transmitted via the same USB Interface. The Accxes Controller downloads Printer software/firmware through the command status interface on the USB Port.

### User Interface (UI)

The Printer User Interface and Web Printer Management Tool, accessed with a Web Browser, are the two sources that enable users to set up and perform print service operations.

The Printer User Interface is used to perform a variety of tasks using the Touch Screen and Control Panel Buttons.

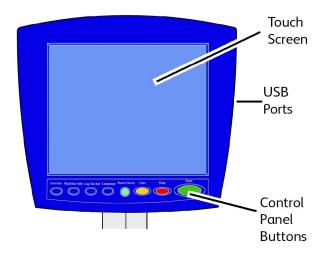

**Table 5: User Interface Components** 

| Component             | Function                                                                                                    |
|-----------------------|----------------------------------------------------------------------------------------------------|
| Touch Screen          | Displays messages and on-screen buttons for selecting features. Touch the screen to select features and options. |
| USB Ports             | Connect accessories like keyboards, mouse and USB storage devices to the Accxes Controller.                      |
| Control Panel Buttons | Contains the Services, Machine Info, Log In/Out, Language, Power Saver, Clear, Stop, and Start buttons.          |

### **Touch Screen**

Some capabilities of the User Interface are:

- Media setup for roll media and the Manual Feed-in Shelf
- System Parameter Setup
- Printing of test patterns to verify Printer operation
- Job log and error log management
- Display of billing meter information

The Touch Screen displays messages and contains the selection and feature buttons for setting up copy and scan jobs. Touch the screen to select a feature or option.

#### NOTE

The features that display may vary, depending on the model, the options installed, and the machine settings.

### Using the Touch Screen

### Features on the Services Menu

The Services Menu is the default page for the User Interface. It appears after the machine is powered on or exits the Power Saver mode, and when the machine exits the System Administration mode.

The screen below displays the copy/scan features. There is a scanner connected.

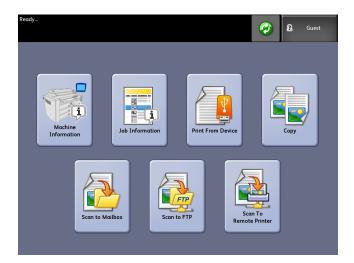

The following screen displays the printer only features. There is no scanner connected.

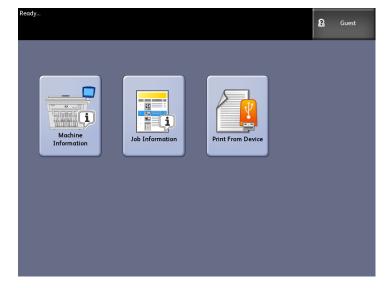

Table 6: Services Menu

| Service                | Function                                                                                 |
|------------------------|------------------------------------------------------------------------------------------|
| Machine Info           | Where system settings and configurations are enabled and changed.                        |
| Job Information        | Jobs are listed with status. Users can reprint jobs from the queue list.                 |
| Print from Device      | Scan to and print from a removable media device (USB).                                   |
| Сору                   | Displays the Basic Copy tab, Image Quality tab,<br>Advanced Settings tab and Recall tab. |
| Scan-to-Mailbox        | Allows users to store scanned jobs in a mailbox for later retrieval and printing.        |
| Scan-to-FTP            | Allows users to send scan jobs to a networked file server destination.                   |
| Scan-to-Remote Printer | Allows users to send scan jobs to a remote printer.                                      |

### **Touch Screen Features and Functions**

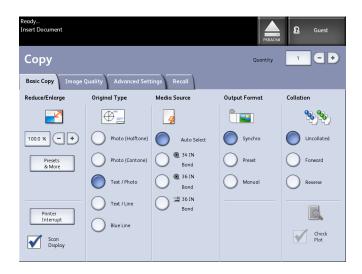

Table 7: Touch Screen

| Touch Screen Component | Function                                                                                                    |
|------------------------|----------------------------------------------------------------------------------------------------|
| Message Area           | Displays status information, user instructions and login access.                                                                                                    |
| Feature Tabs           | Touch tabs to select and display the Menu and additional features.                                                                                                    |
| Copy Quantity          | Enter the number of copies using the numeric keypad. The number of copies can be set from 1 to 999. Press the Control Panel <b>Clear</b> button to clear an incorrect entry. |
| Selection Buttons      | Touch to select an option. When selected, the button highlights.                                                                                                    |
| Scroll Buttons         | Use the arrow buttons to scroll to and select a value.                                                                                                    |

### Keyboards

### **Entering Text**

Screens may display that require you to enter text. This section of the keyboard is used to enter text.

Table 8: Keyboard layout

| Component      | Function                                               |
|----------------|--------------------------------------------------------|
| Entry Area     | Displays the characters entered on the numeric keypad. |
| Cursor Buttons | Use the cursor buttons to move to and insert text.     |

Table 9: Keyboard procedures

| Function                                   | Procedure                                                                                               |
|--------------------------------------------|----------------------------------------------------------------------------------------------------|
| Entering alphabetic characters and numbers | Touch the desired characters. Select <b>Shift</b> to switch between lowercase and uppercase characters. |
| Deleting a character                       | Select <b>Backspace</b> to delete one character at a time.                                              |
| Canceling or saving your input             | Select <b>Cancel</b> or <b>Save</b> , as appropriate.                                                   |

### **NOTE**

You may get an Invalid Entry error message if you select a character that is unacceptable in the feature. For instance, when naming a mailbox, you may not use an apostrophe.

### **Control Panel**

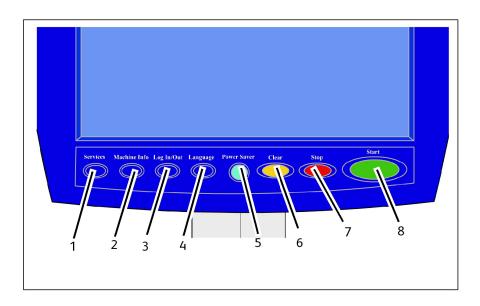

Table 10: Control Panel

| Num. | Button Name         | Function                                                                                                    |
|------|---------------------|----------------------------------------------------------------------------------------------------|
| 1    | Services            | Displays the Services Menu, which has a button for Machine Information, Job Information, Copying, Scan to Mailbox, Scan to FTP and Scan to Remote Printer. These are the primary services.                         |
| 2    | Machine Information | Displays the machine status, media status, billing meter readings and serial number, system description (Configuration) and recent faults. Also enables the printing of configuration and settings information.    |
| 3    | Login/out           | Enables System Administrator and Job Accounting Login access. Administrator access requires a secured password. Job Accounting access requires an account name and User ID. Guest access does not require a login. |
| 4    | Language            | Screen allows users to change text to an alternative language, select inches or millimeters for Units and select an Imperial or International Date Format.                                                         |
| 5    | Power Saver         | The <power saver=""> button illuminates when the system is in the Low Power or Sleep modes.</power>                                                                                                    |
| 6    | Clear               | Clears incorrect values entered when using the numeric keypad, and is used to reset scan defaults in any of the scan modes.                                                                                        |

| Num. | Button Name | Function                                          |
|------|-------------|---------------------------------------------------|
| 7    | Stop        | Used to Stop the scanning of an original.         |
| 8    | Start       | Used to Start the scanning of a copy or scan job. |

### Language

The Language feature enables you to select the default language, units of measurement, and date format that displays on the Touch Screen, web interface, controller-generated test prints, banner sheets, configuration pages, and so forth.

- 1. Press the Language button on the Control Panel.
- 2. Select the radio button of the desired language.
- 3. Select the Inches or the Millimeters radio button to set up the default units of measurement.
- 4. Select the appropriate radio button from the Date Format choices.
  - Imperial: The date displays in the format MM/DD/YYYY.
  - International: The date displays in the format DD/MM/YYYY.
- 5. Select **Save** to close the Language screen and return to the Services menu.

### **Status and Error Messages**

Machine status messages display on the Touch Screen. For example, when the system is printing, the Print Status message displays.

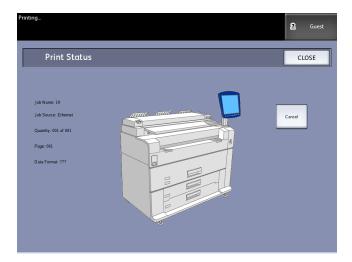

In addition, error messages display when a problem occurs. Error messages displayed will vary depending on your particular situation and the error involved. The error screen will provide a diagram and a textual description of the problem and any directions to follow. See the example below.

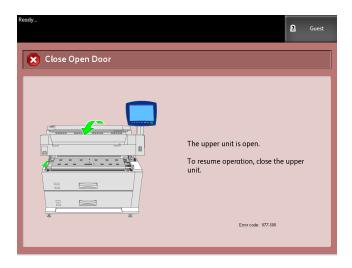

Refer to Chapter 7, Problem Solving, to learn more about errors and problem solving information.

## Powering the System On/Off

The Printer and Controller are each equipped with a Power Switch. The Circuit Breaker Switch must be in the ON (up) position to switch the printer power on and off.

### Using the Power Saver Feature

The Power Saver feature automatically reduces the power consumption when no print data is received within a preset period. The Power Saver feature has two modes, Low Power Mode and Sleep Mode.

The machine enters the Low Power Mode after a preset period elapses. The machine transitions to the Sleep Mode from the Low Power Mode if the machine remains idle for an additional period.

#### **NOTE**

Refer to the Timers section to learn how to customize the Power Saver mode settings.

#### **Low Power Mode**

In this mode, the power to the control panel and the fuser is reduced. As the machine enters the Low Power Mode, the Touch Screen shuts down and the **Power Saver** button on the control panel illuminates.

#### Sleep Mode

In this mode, the power is reduced more than in the Low Power Mode. During the transition from the Low Power mode to the Sleep mode, the Touch Screen remains dark and the **Power Saver** button remains illuminated.

### **Entering the Power Saver Mode**

The Power Saver Mode may be entered either automatically or manually.

#### **Automatic Method**

The machine enters the Low Power Mode after a preset period elapses. The machine enters the Sleep Mode from the Low Power Mode if the machine remains idle for an additional, preset period.

#### Manual Method

Press the **Power Saver** button on the Control Panel. The button illuminates, the machine enters the Low Power Mode and the Touch Screen backlight extinguishes.

#### **Exiting the Power Saver Mode**

The Power Saver mode may be exited either manually or automatically.

#### Manual Method

With the machine in the Power Saver mode, press the illuminated **Power Saver** button. The button's indicator light extinguishes, the Touch Screen displays the message Warming Up, and the machine begins its warm up cycle.

#### **Automatic Method**

The machine exits the Power Saver mode when it detects a print job in the active queue.

#### NOTE

Refer to the System Administration chapter to learn how to customize the Power Saver mode settings. This is a System Administrator only setting.

### System Power On Procedure

The procedure below describes the process for powering up the system from a cold start, that is, it assumes that both the Printer and Controller are powered down completely.

1. Move the printer Circuit Breaker switch to the On position (up).

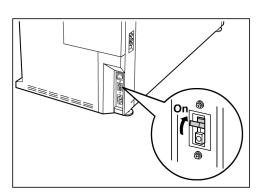

2. Move the printer Power switch to the On position (up).

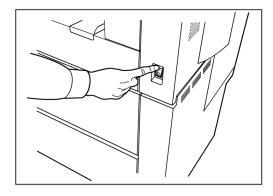

3. Press the **Power** button on the front of the Controller to turn it on.

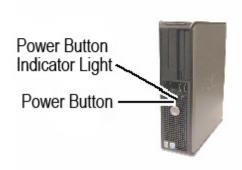

The Power button indicator will illuminate. The Control Panel will display the message "Printer Warming Up". The machine will be print-ready in about 3 minutes.

### System Power Off Procedure

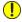

### CAUTION

Powering down the system incorrectly may result in data corruption and a service call.

The system shutdown selection allows the Controller to power down correctly. System Shutdown is performed through the Web Printer Management Tool or through the System Administration screen. In some environments, only authorized persons will be allowed to power down the system, therefore requiring the System Administrator password.

### Shutdown from the User Interface

#### **NOTE**

Many of the features within the Administration tab require a password for access. See your System Administrator for the password prior to getting started unless the Administrator mode is already active.

#### **NOTE**

**System Shutdown and Restart** is used to reboot the system. This option will not completely shut down the controller

- 1. Select **Machine Info** from either the Services menu, or by pressing the **Machine Info** button located on the Control Panel.
- 2. Select the Administration tab.
- 3. Select General Administration.
- 4. If the Enter SA Password screen displays, enter the System Administrator password, then press **Enter**.
- 5. Select **Shutdown/Restart**...from the General Administration screen.
- 6. Select System Shutdown.

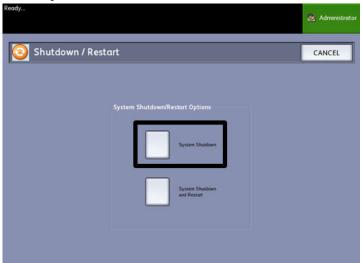

The Controller will completely shut down within 30 seconds from the moment the Printer shuts down. The Controller's Power Button Indicator Light will extinguish when the Controller shuts down.

### Shutdown from Web Printer Management Tool

1. Open the Web Printer Management Tool at your workstation.

### 2. Select Utilities > Shutdown > Shutdown.

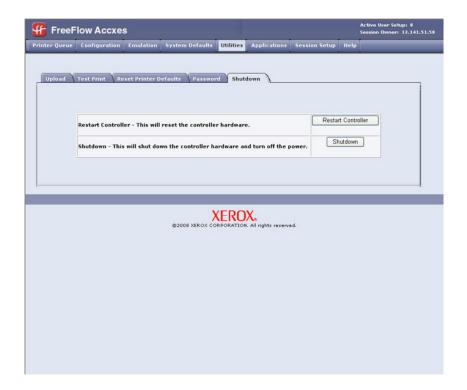

#### **NOTE**

Do not select **Restart Controller**. It is used to reboot the system when jobs in the print queue fail to process correctly. Rather, wait for the system to shut down.

3. Move the printer Power Switch to the Off (down) position.

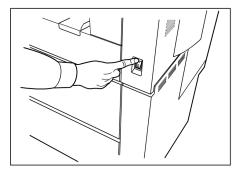

4. Move the printer Circuit Breaker switch to the Off (down) position.

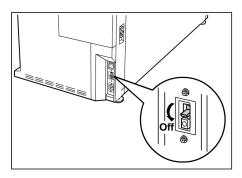

## Checking the Circuit Breaker

The Circuit Breaker opens automatically and removes input power from the machine if a short circuit or current condition occurs.

When the Circuit Breaker Switch is in the up position, input power is supplied to the machine. If the machine will not be used for an extended amount of time, the printer and controller may be powered down.

Check the Circuit Breaker once a month for correct operation. If you notice any unusual conditions, contact your Xerox Customer Support Center.

The Procedure for checking the Circuit Breaker is as follows:

- 1. Perform steps 1 and 2 of the *System Power Off Procedure*.
- 2. Press the **Test** button while the Circuit Breaker switch is in the on (up) position. If the Circuit Breaker turns off, it is operating correctly.
- 3. Reset the printer Circuit Breaker switch and perform the System Power On Procedure.

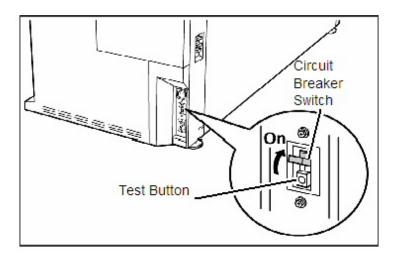

## About Media and Originals

This section describes the kinds of media which are available for this machine, as well as the appropriate media handling, loading and storage procedures.

The use of inappropriate media may result in media jams, reduced print quality, malfunctions and other problems. To make the most effective use of the machine, we suggest that you use only the media recommended by Xerox.

There are several configurations of the 6279 Wide Format Printer for media input. The standard is a one Drawer machine with two rolls. You have the option to upgrade to add a second drawer with two rolls or two cut-sheet media trays.

#### **NOTE**

Media may be ordered from Xerox at <a href="https://www.xerox.com">www.xerox.com</a> in the US. From the home page, select Supplies > Paper and Media Type > For Wide Format Products.

#### **NOTE**

A Load or Change Media Type selection will display on the UI, if the Accxes Controller detects that the required media is not loaded in the machine when it receives a print job.

### Media Parameters

The media parameters (size series, type, weight) must be set up when new media is loaded or when the size and type of the media is changed. This information enables the machine's Accxes Controller to optimize printing and fusing based on the media which is selected for a print job.

Refer to the Accxes Client Tools "Overview and Quick Start" sections of the HELP menu for details on sending jobs to your printer.

Refer to the Specifications chapter for many more details on media specifications.

### Media Types and Weights

Table 11: Media Types and Weights

| Media Source            | Туре                                    | EO Weight                              | NACO Weight                              |
|-------------------------|-----------------------------------------|----------------------------------------|------------------------------------------|
| Roll                    | Bond<br>Tracing Paper<br>Film<br>T-Bond | 60-110 gsm<br>90-112 gsm<br>75- 100 μm | 18-20 lb<br>90-112 gsm<br>4 mil<br>18 lb |
| Tray                    | Bond                                    | 60-110 gsm                             | 18-20 lb                                 |
| Manual<br>Feed-in Shelf | Bond<br>Tracing Paper<br>Film<br>T-Bond | 60-110 gsm<br>90-112 gsm<br>75-100 μm  | 18-20 lb<br>90-112 gsm<br>4 mil<br>18 lb |

### **NOTE**

G.S.M. (g/m2) is a measure of a substance/weight of a paper expressed in grams per square meter, which does not depend on the number of sheets in the ream.

### Roll Media Specifications

Table 12: Roll Media Specifications

| Size Series | Roll Media Sizes                                                |
|-------------|-----------------------------------------------------------------|
| ANSI        | E (34"), D (22"), C (17"), B (11")                              |
| ARCH 1      | E (36"), D (24"), C (18"), B (12")                              |
| ARCH 2      | 30", 24", 15", 12                                               |
| ISO A       | A3 (297mm wide) A2 (420mm wide) A1 (594mm wide) A0 (841mm wide) |
| ISO B       | B1, B2, B3                                                      |
| JIS B       | B1, B2, B3                                                      |
| Special A 1 | A3, A2 (440mm), A1 (625mm), A0 (880mm)                          |
| Special A 2 | A3, A2+ (435mm), A1+ (620mm), A0+ (860mm)                       |

### Tray Media Sizes

Table 13: Tray Media Sizes

| Size Series | Media Tray Sizes                                                                             |
|-------------|----------------------------------------------------------------------------------------------|
| ANSI        | Landscape/Portrait (8.5"x11") Landscape/Portrait (11"x17") Landscape (17"x22")               |
| ARCH        | Landscape/Portrait (9"x12") Landscape/Portrait (12"x18") Landscape (18"x24")                 |
| ISO A (JIS) | A4/Landscape/Portrait (210X297mm) A3/Landscape/Portrait (297x420mm) A2/Landscape (420x594mm) |
| ISO B       | B3/Landscape/Portrait<br>B4/Landscape/Portrait                                               |
| JIS B       | B3/Landscape/Portrait<br>B4/Landscape/Portrait                                               |

### Manual Feed-in Shelf (Bypass) Sizes

Table 14: Manual Feed-In Shelf (Bypass) Sizes

| Size Series | Manual Feed Original Sizes                   |
|-------------|----------------------------------------------|
| ANSI        | A (8.5"), B (11"), C (17"), D (22"), E (34") |
| ARCH 1      | A (9"), B (12"), C (18"), D (24"), E (36")   |
| ARCH 2      | A (9"), B (12"), 15", D (24"), 30"           |
| ISO         | B1, B2, B3, B4                               |
| JIS         | B1, B2, B3, B4                               |
| JIS (ISO)   | A0, A1, A2, A3, A4                           |
| SPECIAL A 1 | A0 (880mm), A1 (625mm), A2 (440mm), A3, A4   |
| SPECIAL A 2 | A0+ (860mm), A1+ (620mm), A2+ (435mm), A3+   |

### Precautions When Handling Media

Observe the following precautions when handling media:

- Use caution with media that has been folded, wrinkled, torn, or had holes punched in them. These may result in document jams and tearing.
- Make sure your media is not damp.

#### TIP

Jams may occur if the media being used differs from the current media setting. Always select the correct media size, type and thickness to achieve the best results.

### Storing Media

The optimum environment in which to store paper media is a humidity of 40 to 45%. Keep the following in mind when storing paper media:

- Moisture is not good for media. For storage, wrap the media in wrapping paper and store it in a comparatively dry place. Tracing paper, especially, should be put in a plastic or moisture-proof bag that contains desiccant.
- When the machine is not used for a long period of time, remove the media and store it appropriately.
- The printer has a paper heater. This goes on when the system detects humidity. The switch is located next to the waste toner bottle on the right hand side of the machine.
- Store the media on a flat surface to prevent curl.

## Loading Roll Media

A Load or Change Media Type selection will display on the UI, if the Accxes Controller detects that the required media is not loaded in the machine when it receives a print job.

When changing the Media Type, Size or Weight, make sure you change the media settings before printing jobs. This section also shows how to use the **Media Advance** button to advance and cut the roll media.

For information about the set up procedure, refer to the *Media Status and Setup* section in Chapter 4, Machine Information.

1. Gently pull out the Media Drawer 1 for Rolls 1 and 2 media.

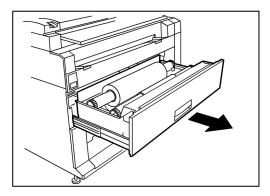

Or pull out Media Drawer 2 (optional) if it is present on your machine and requires media.

2. Lift and remove the Media Roll that needs to be replaced.

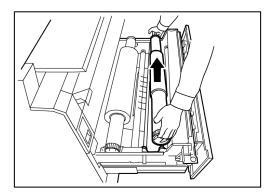

3. Pinch the Green Lever at the end of the Media Shaft in the direction of the Media Size Label to release the roll from the shaft.

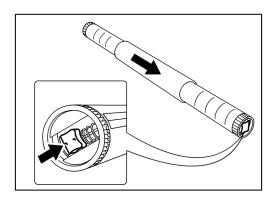

### **NOTE**

Pinching the Green Lever releases the spring tension lock, making it possible for you to remove the shaft from the core.

4. Slowly pull the Media Shaft from the core of the Media Roll.

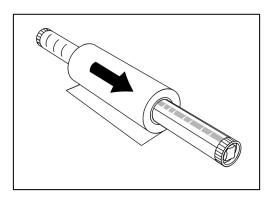

5. Pinch the Green Lever again to insert the new Media Shaft into a new media roll. Be sure the roll ends are aligned according to the Media Size Label.

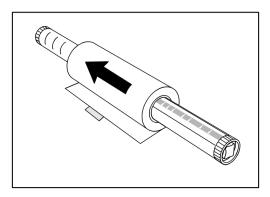

6. Remove the manufacturer's piece of tape holding the edge of the roll from unraveling.

#### **NOTE**

If you see any remaining glue when removing the tape from a new roll, wipe it clean. This can cause misfeeds.

If the Media Roll is damaged, trim the damaged edge with scissors before proceeding to the next step.

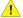

### WARNING

Be careful not to pinch your fingers when you set the roll media in the Media

7. Return the Media Roll into the Shaft Guide with the paper's lead edge feeding under the roll and towards you.

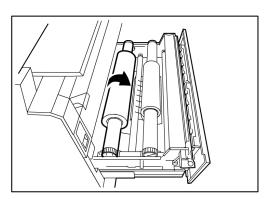

8. Rotate the Media Roll until the lead edge of the paper is gripped in the Feed Roll Area. The roll will feed and stop automatically.

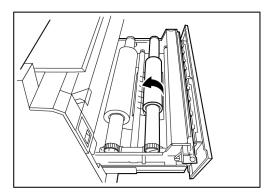

9. Press the **Media Advance** button corresponding to the Media Roll and release it to cut the lead edge and position the media into the feeder.

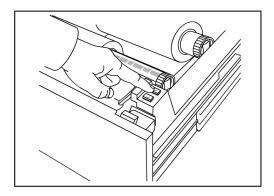

### **NOTE**

If you wish to cut a longer length of the roll, press and hold the  $\bf Media\ Advance$  button.

10. Remove the trimmed piece of paper from the Cutter Area.

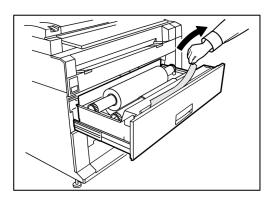

11. Gently close the Media Drawer until it latches.

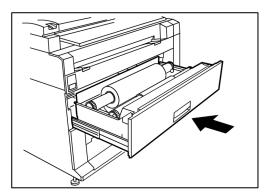

### Cutting the Media Roll

If the lead edge of the media becomes damaged after it is loaded, follow the procedure below.

1. Open the Media Drawer.

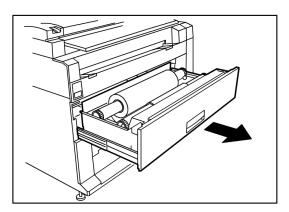

2. If the lead edge of the media is folded or badly damaged in any way, rewind the media on the roll from which the jam has occurred by rotating it towards you.

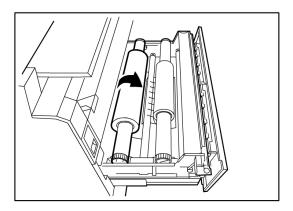

3. Pull the desired amount of damaged paper out toward you and cut with scissors.

4. Feed the paper's lead edge until it is gripped in the Feed Roll Area. The roll will feed and stop automatically.

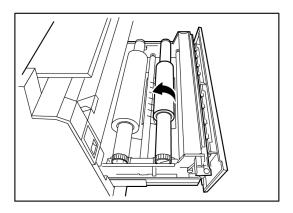

5. Press the **Media Advance** button corresponding to the media roll and release it to cut the lead edge and position the media into the feeder.

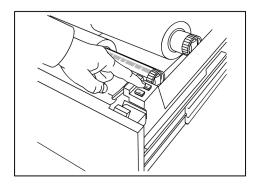

### **NOTE**

If you wish to cut a longer length of the roll, press and hold the  $\bf Media\ Advance$  button.

6. Remove the trimmed piece of paper from the Cutter Area.

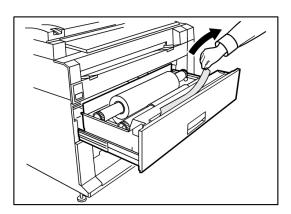

7. Gently close the Media Drawer until it latches.

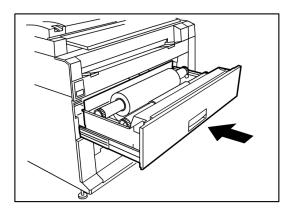

## Loading Cut Sheet Media

1. Slowly pull out the Media Tray towards you until it stops.

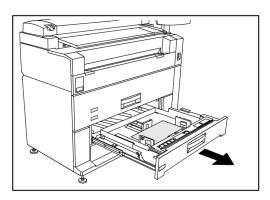

- 2. Load the paper in the tray. Do not fill above the Max Fill Line on the back of the tray.
- 3. Squeeze the left and right paper guide levers and adjust the guides to match the size of your paper.

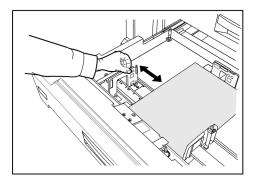

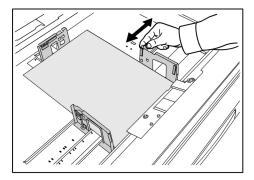

4. Squeeze the rear Paper Guide Lever and adjust it to match the size of your paper.

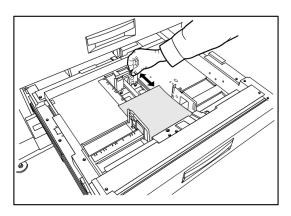

5. Push the Media Tray in gently until it stops.

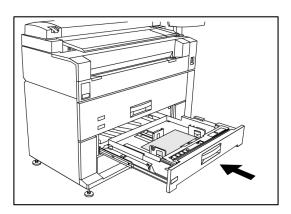

#### **NOTE**

When printing on cut sheet media, you may load the media in Media Trays 3 or 4 or in the Manual Feed-in Shelf (Bypass).

#### **TIP**

Remember that any time you change the size of the paper in a Media Tray or Drawer, you have to update the Media Source located at **Machine Info > Media Status** and Setup on the Touch Screen. Refer to the Chapter 4, Machine Information *Media Status and Setup* section.

## Job Information

All print and copy jobs are placed in the Job Information queue on the User Interface. Print jobs are jobs sent to the Xerox Wide Format System from either a remote client workstation using Web Printer Management Tool or a network Printer Driver.

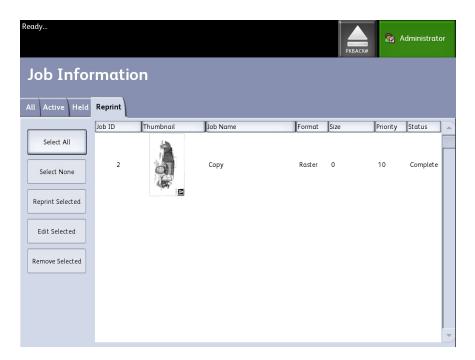

## All Tab

The contents of this tab is a list of all jobs in their various stages of completion. Jobs are displayed whether sent via Web Printer Management Tool or scanned at the printer.

#### **Active Tab**

Jobs that are in progress are shown in the Active queue.

Jobs in the Active queue can be placed on hold by selecting them and choosing **Hold Selected**.

Jobs can be cancelled from this queue and will remain only on the All tab. This is done by selecting the job and choosing **Cancel Selected**. More information can be seen for any given job by selecting **Details**.

#### NOTE

If Immediate Image Overwrite is enabled, there is no Hold function available.

#### Held Tab

The Hold Queue feature can be used to manage your job workflow by:

- scheduling jobs for printing at a specific time (ΥΥΥΥΜΜΟΣΗΗΣΕ)
- stopping active jobs to prioritize another
- preventing down-time if a job requires an install of specific media
- retains print jobs that have been fully submitted but not yet finished printing
- retains incomplete copy sets in queue should there be an interruption while in process

The Hold queue feature enables users to release jobs and place them in the Active queue. The job will then print automatically.

Jobs may be submitted to the printer, viewed and released using either Web Printer Management Tool or the User Interface. Jobs can also be placed on hold from the same locations.

Jobs in the Hold Queue consume memory and disk space in Accxes. Therefore, jobs in the hold queue are intended to be temporarily stored there. This queue needs to be monitored and managed as jobs accumulate. Jobs should be either cancelled or printed to free up space.

## Administrator Managed Queue

This feature is most often used in a centralized print environment where a System Administrator sets a secured password for access to manage jobs.

When the Administrator Managed Queue is enabled, all incoming print jobs are placed on hold.

The ability to release, hold and cancel jobs with the administrator manager queue enabled is restricted to the System Administrator if there is a secure password set. Without a secure password set, any user can perform these operations.

Placing all jobs on hold:

- 1. Select **Machine Info** from the Services screen.
- 2. Select **General Administration**.
- 3. Select Enable/Disable Administration-Managed Queue.
- 4. Select Enable.

- 5. Select Save.
- 6. Submit the print job.
- 7. Locate the job in the Hold queue from Job Information on the UI or Print Queue on Web Printer Management Tool.

## Job Reprint

Completed copy and print jobs are available for reprint if the Administrator has enabled the Job Reprint feature. The Job Reprint feature is Disabled as the default. The enable/disable option is controlled in Machine Info > Administration > General Administration > Configure Job Reprint.

Reprinting jobs is also available on the Web Printer Management Tool.

If the System Administrator disables Job Reprint, the Reprint tab is no longer available or present on the Job Information screen.

Whether you are submitting a reprint job with or without edits, it is moved from the Reprint queue to the Active queue.

## Reprint Jobs with Edits

Perform the following to Reprint a Job with Edits:

- 1. Select **Job Information** from the Services menu.
- 2. Select the **Reprint** tab.
- 3. Select a single job.
- 4. Press the Edit Selected button.

The Edit Job Settings screen displays.

5. Select the **Override** checkbox.

This enables changes from the original job to the job you are preparing to reprint.

- 6. Edit the job settings as desired. (Details on features are below.)
- 7. Press the **Print** button.

#### **NOTE**

The edited job moves from the Job Information queue to the Active Queue. Once it is printed, it returns to the list in the Job Information Reprint Queue.

## **Edit Job Settings**

### Reduce/Enlarge

The Reduction/Enlarge feature has variable options for scaling the images being copied. The feature provides the ability to customize the preset reduction/enlargement settings beyond the basics discussed here. The factory default setting is 100 %.

The reduction and enlargement features available are:

- Scale Factor: The Scale Factor from 25 % to 400 % is set by pressing the increase and decrease arrows in single increments. The numbers pause at standard reduction and enlargement settings. You can quickly change the percentage by entering in the numbers using the numeric entry keypad. Touch the percent field to get a keypad. Here you type in the number desired.
- Presets and More...: The Presets and More... feature displays a Scale Factor screen to allow Variable or Preset Percentages. You can customize one percentage value as desired.
- Auto: The ratio is automatically set up based on the original document size and the installed media size. The document is copied to fit the currently selected media.
- Media Types: Bond, Vellum and Film

## Media Types

- Bond
- Vellum
- Film

#### Media Source

The Media Source selections enable you to select from where the media for the copy job is fed. The factory default setting is Auto Select. The definition describing each selection under Media Source is the media currently loaded.

### **Output Format**

Print jobs default to the best fit for the selected media size.

- Synchronized: The Media Roll is cut the same size as the original.
- Preset:The Media Roll is cut to a standard size that you select. The standard size
  options displays when you select the Preset option.
- Manual: The Media Roll is cut to a customized size that you specify (x and y coordinates). A screen with data entry fields displays when you select Manual.

### Output Format (Print Jobs)

This feature lists Output Format preset sizes for print jobs.

### Output Format (Copy Jobs)

- 1. Choose from the list of Output Formats.
- 2. Select the **Save** button.
- 3. Ensure that the output format media size is loaded into the drawer.

#### NOTE

If the output media size selected is not present in the media drawer, a media mismatch error displays.

The Copy Option feature Machine Information > Administration > Copy Options provides the ability to Configure Custom Output Format settings beyond the basic for jobs often run with special output needs. Refer to System Administration, Copy Options, Configure Custom Output Formats, for more details.

## Collation

Collated copies can be produced for jobs that involve multiple originals. When forward or reverse collation is selected, the machine prints sheets sorted into sets that are arranged in page order. The originals in the set also can be mixed, that is, of different types (text, photo, etc.). A maximum of 256 pages may be scanned in each collation job.

The factory default setting for Collation is None.

#### NOTE

For uncollated copies, the machine prints the specified quantity of the first page, then the specified quantity of the next and so on. For collated output, the machine sorts the copies into sets.

- Select Copy on the Services menu. The Copy screen displays.
- 2. Select from the collation options:
  - Reverse Collation: Page (n) is on the top of the output stack.
  - Forward Collation: Page 1 is on the top of the output stack
- 3. Place the originals in 1-(n) order with the image face down.
- 4. Load the (n) document face down into the Scanner Feed-in Shelf.
- 5. Continue in this order until your job is complete.

When collation is desired and selected, the Building Sets Insert Documents message appears on the top right of the screen.

## Finishing

If a Finisher is attached to the machine:

- 1. Select the **Finishing Override** checkbox.
- 2. Select the **Bypass** button to override the finishing settings.

The Finishing screen displays.

- 3. Choose a Select Folder Program from those listed.
- 4. Select Bin choices.
- Select the **Title Block Location**. This selection tells the machine how to fold the document with the title block showing as indicated. Title blocks are found on engineering drawings.

## Remove Selected Jobs

This feature eliminates the job altogether from the Reprint queue. It is permanently deleted. You must have System Administrator privileges to perform this task. If you are not logged in as a System Administrator, the **Remove Selected** button is not present.

Perform the following:

- 1. Select **Job Information** from the Services menu.
- 2. Select the **Reprint** tab.
- 3. Select the job(s) you wish to delete.
- 4. Select the Remove Selected button.

#### NOTE

Jobs removed from the list located on the Reprint tab still appear on the **Job Information > All** tab which is a job queue list. The removed jobs, however, are no longer reprintable.

# Job Reprint from Web Printer Management Tool

To access the Web Printer Management Tool, go to your internet browser and enter the IP address of the access controller or your designated printer.

There are multiple ways to bring jobs through the Web Printer Management Tool to your remote printer. The first and primary way is done by connecting from a client workstation or a printer driver. Refer to the Xerox FreeFlow Accxes V15.0 Drivers and Client Tools Software Install Guide for detailed instructions.

The second choice, shown below, is done by browsing to and uploading a file. This may be easier than installing a driver. However, you have to manually adjust the printer settings (e.g., 5 copies vs. 1) prior to submission and then change them back. You are also limited to file formats that FreeFlow Accxes can directly support.

#### To Enable Job Reprint:

- 1. Launch an internet browser and enter in the IP address of the access controller or your printer. (http://xx.xxx.xx.xx)
- 2. Select the **Configuration > Miscellaneous** tabs.
- 3. Ensure the **Thumbnail Creation** and **Job Reprint Enable** boxes are check marked.
- 4. Notice the **Job Reprint Policy** pull-down options and choose the desired outcome.
- 5. Select **Update Printer** to engage the above changes.

#### To Reprint a Job:

- 6. In Web Printer Management Tool, select the **Utilities** tab. The **Upload** tab is the default shown.
- 7. Select the **Browse** button and navigate to the file you would like to print.
- 8. Select the **Upload** button.
- 9. Select **Printer Queue**.
- 10. Select Reprint Queue, the Status pull-down, and Print.
- 11. Select the **Update Printer** button.

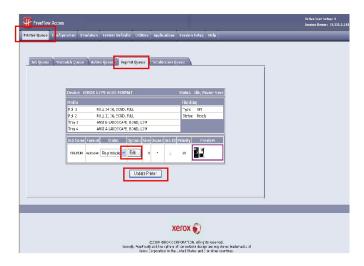

As shown in the above screen, the Web Printer Management Tool Reprint Queue now has an Edit button where the user can Edit Job Options specific for printing and then submit the job to the designated remote printer.

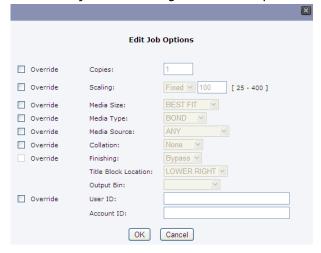

The selected jobs disappear from the Reprint Queue and reappear in the Active Queue.

## System Administration

This chapter describes features available on the Administration tab of the Machine Information screen. The Administration tab allows the system administrator to manage the following:

- General Administration
- Control Panel
- Network Setup

## System Administration Overview

Most of the features available using the Xerox 6279 Printer are accessible to all users. Some features, however, are restricted to the System Administrator if the environments warrants it. Those features are then only accessable by logging in to the system with a secured password.

#### **NOTE**

To prevent unauthorized access to the System Administration features, a system password should be entered as soon as possible after installation.

## Entering System Administration Mode

To enter the System Administration mode:

Press the **Log In/Out** button on the Control Panel to access the System Administrator screen.

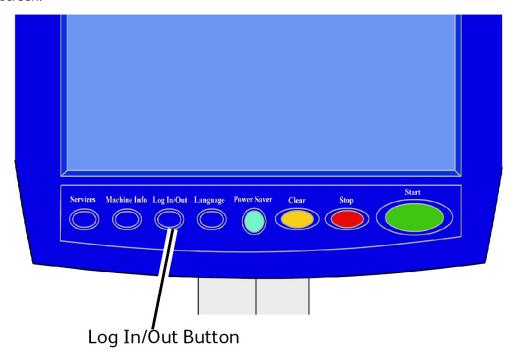

## **Login Options**

The Log In/Out screen, shown below, allows the user or administrator to log in to the system in one of two ways.

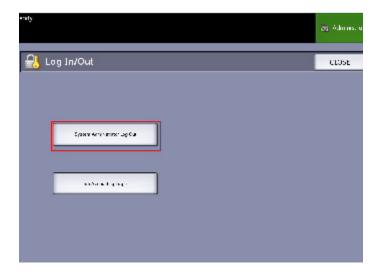

#### System Administrator

The Administrator login tab will allow the administrator to log in to the administrator account or log out if already logged in. If the user has logged in as the administrator, the account indicator in the upper right hand corner of the screen displays Administrator. If not logged in, the indicator displays Guest.

#### **Job Accounting**

The Accounting tab will either state that accounting is not enabled or allow the user to enter a user ID and account ID to log in. If the user is already logged in, he or she will be allowed to log out. Once the user is logged in, the account indicator at the top right corner to the User Interface displays the first 16 characters of the user ID and account ID.

#### **NOTE**

You can also get to the Log In/Out menu by pressing the user level box in the upper right hand corner of the screen.

#### **NOTE**

You can be logged on as an administrator and as an accounting user at the same time. You are prompted to enter your login information as you try to access the appropriate features.

#### 1. Select System Administrator Log In.

The Enter SA Password screen displays.

- 2. Enter the System Administration password on the Numeric Keypad.
- 3. Select Enter.

Once you are logged in as an Administrator, the system displays the Administrator icon in the upper right hand corner of the screen.

If there is no system activity for a period of time specified in the Timers setup, (scanning documents or screen touches or key presses), a timeout screen will be displayed for four seconds, and then the user will be logged out automatically.

For more detailed information about Timers setup, see the Configuring Timers section of this chapter.

Once you are logged in as an Administrator, you are able to view and make changes on the Administration tab of the Machine Info screen.

#### **NOTE**

The buttons on the Administration tab may require an administrator log in. If you are logged out, the system will prompt for the System Administrator password if one of these buttons is selected and access is denied.

## Exiting System Administration Mode

To exit the System Administration mode:

- 1. Select the **Log In/Out** button to access the System Administrator screen.
- 2. Select System Administrator Log Out.
- 3. Select **Yes** to confirm that you wish to log out.

The system will exit System Administration mode and the Guest icon will appear in the upper right corner of the screen.

## General Administration Settings

The General Administration settings enable you to display and set the time on the machine, change the administrator password, shut down and restart the system, and perform job accounting tasks. If you are not already logged in, you will be prompted to enter a System Administrator password to access the General Administration settings.

The General Administration option provides the following functions:

- Setting the date and time
- Changing the administrator password
- Configuring Job Accounting
- Configure Job Reprint
- Shutting down and restarting the system
- Enabling/Disabling Immediate Image Overwrite
- Set Thumbnail Creation
- Enable/Disable Admin Managed Queue

### Setting the Date and Time

The administrator sets the date and time that displays on the Touch Screen and also on controller-generated prints (banner sheets, reports, error messages, etc.) The machine uses a 24 hour clock (0 - 23).

- 1. Select Machine Information from the Services menu.
- 2. Select the **Administration** tab.

Refer to the Machine Information chapter for more details on the feature.

3. Select **General Administration** from the Administration tab.

#### NOTE

If you are logged out, the system prompts you to log in as a System Administrator.

- 4. Select Set the date and time...
- 5. Enter the following:
  - Year
  - Month
  - Day
  - Hour
  - Minute
- 6. Select **Save**.
- 7. Select **Close** on the General Administration screen to return to the Administration tab screen.

### Changing the Administrator Password

The following describes the procedure for changing the System Administrator password. This is the same system password that is required when accessing the machine from the Web Printer Management Tool.

If required, create a new system password immediately after machine installation and periodically thereafter. Be sure to record the password in a secure location.

#### **NOTE**

The password can contain one to five numbers, from 0 to 99999.

1. Select Machine Info from the Services menu.

The Machine Information screen displays.

- 2. Select the **Administration** tab.
- 3. Select General Administration.

The General Administration screen displays.

4. Select Change The Administrator Password....

The Enter SA Password menu displays.

- 5. Using the numeric keypad to enter the digit(s), enter a system password.
- 6. Select Enter.
- 7. Select **Close** to exit the General Administration screen.

### **Job Accounting Overview**

#### **NOTE**

The job accounting feature is an option, requiring a Feature Key to activate. If you obtain this feature, the System Administrator can enable it at any time by sending a special feature key file to the Printer. Contact your Xerox Sales Representative for ordering information.

Job Accounting tracks print media usage. Usage is expressed as the area and length of the media used.

The Account Management Tool (AMT), or another third party accounting tool, is used to assign a User ID, Account ID, and Printer ID. It then collects and tallies the stored data from the networked devices. When the management tool is set up, an administrator sets up and provides the required IDs to the users.

If you are using the Account Management Tool for Job Accounting, see the FreeFlow Accxes Software Tools Customer Training Guide for more detailed information about assigning IDs to users. The Xerox FreeFlow Accxes V13.0 Drivers & Client Software Installation Guide provides instructions for installing the Account Management Tool.

For the Xerox 6279 Wide Format with FreeFlow Accxes Print Server, Job Accounting can be enabled from both the Control Panel and the Web Printer Management Tool. The default setting is Disabled.

## **Enabling Job Accounting Mode**

- 1. Select **Machine Info**from the Services Menu screen. The Machine Information screen displays.
- 2. Select the **Administration** tab.
- 3. Select General Administration.

#### 4. Select Configure Job Accounting....

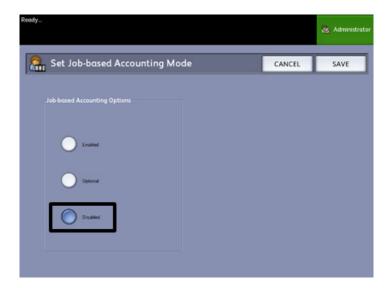

#### 5. Select the appropriate option:

- **Enabled**: Job accounting information is required for all users. If a user supplies a valid user name and account ID, he/she can perform printer, copy and scan operations. If the user does not supply a valid user name and account ID, only printer operations can be accessed and copy and scan options do not display on the screen.
- **Disabled**: Job accounting is turned off. The user can access the printer, copy, and scan operations listed on the Services Menu.
- Optional: Users can either enter a valid user name and account ID or enter no characters when prompted for a user name and account ID to enter a generic account. When the optional account is accessed with either the valid user name and account ID or generic account, the user can perform printer, copy, and scan operations.
- 6. Select Save.
- 7. Select **Close** to exit the General Administration screen.

### Logging in as a Job Accounting User

 Press the Log In/Out button on the Control Panel to access the System Administrator screen.

The Log In/Out menu displays.

2. Select Job Accounting Log In.

The **Enter User Name** screen displays.

3. Enter the user name and account ID provided when Job Accounting was set up at your location.

#### **NOTE**

Accounting must be set up from a third party job management tool, such as the Account Management Tool offered by Xerox.

#### 4. Select Enter.

The Accounting icon will display in the upper right hand corner of the screen.

## **Configure Job Reprint**

This feature gives the assigned System Administrator the rights to enable or disable reprinting jobs. This prevents confidential information from getting into the wrong hands. It also prevents jobs from being deleted erroneously.

- 1. Select Machine Information > Administration tab > General Administration.
- 2. Select Configure Job Reprint....

The Job Reprint Options screen displays.

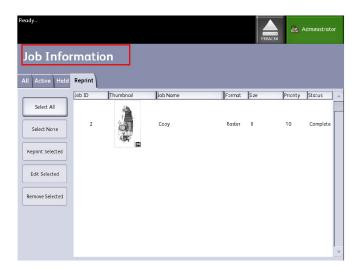

#### Shutdown/Restart

#### **System Power Off**

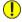

#### **CAUTION**

Powering down the system incorrectly may result in data corruption and a service call. The system shutdown procedure below allows the controller to power down correctly. Shutdown is best performed through the Web Printer Management Tool or the System Administration menu Shutdown and Restart feature.

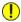

#### **CAUTION**

Only authorized persons should power down the system fully.

#### **Power Outage Job Status**

Should the system loose power unexpectedly and reboot, jobs are restored to their previous state. This is similar to using the **Shutdown and Restart** button.

- All Copy/Scan jobs in progress will restart from the beginning automatically, when power is resumed unless job reprint was disabled.
- Completed, cancelled, checkplot and sample copy jobs are discarded since they are not considered reprintable.
- Jobs that were processing during the power outage are placed in the Job Information
   Hold queue.
- Jobs finished processing and ready to start printing during the power outage are placed in the **Job Information > Active** queue.

#### If Job Reprint is enabled:

Copy/Scan jobs that finished processing are automatically resubmitted for printing. Copy jobs run before print jobs.

Copy/Scan jobs finished processing are displayed in the **Job Information > Reprint** queue.

Copy/Scan jobs that did not finish processing are cancelled.

### **Shutdown from Web Printer Management Tool**

You can also shut down the system from the Web Printer Management Tool.

- 1. Open the Web Printer Management Tool at your workstation by entering the IP Address of the machine in the web browser.
- 2. Select Utilities > Shutdown > Shutdown.

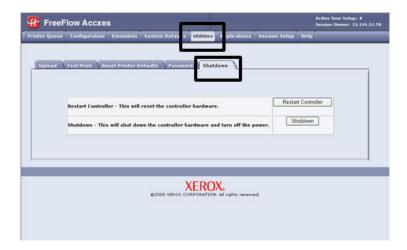

3. Move the Printer Power Switch to the Off position (down).

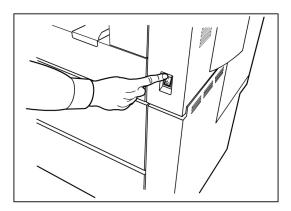

4. Move the Printer Circuit Breaker switch to the Off (down) position.

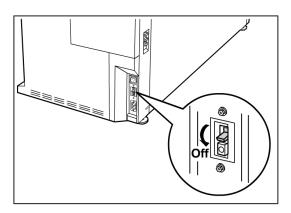

## Immediate Image Overwrite

At most installations, users are able to recall the last copy or scan job and all the associated settings. The recalled image(s) then can be printed without rescanning the originals. This is the case when the Image Recall function (discussed above) is enabled.

Security concerns in some work environments might require that the image recall feature be disabled so that sensitive materials are eliminated from the Accxes controller hard drive.

#### **NOTE**

Immediate Image Overwrite cannot be enabled if either Job Reprint or Administrator-Managed Queue features are enabled.

Once the Immediate Image Overwrite (IIO) feature is enabled, images that are scanned in are immediately deleted from the Accxes hard drive. In addition, the administrator can go a step further to enable On Demand Image Overwrite (ODIO), which restarts the system and completely eliminates from the hard drive files that are already scanned in and files that are scanned in the future.

1. Select Machine Info from the Services menu screen.

The Machine Information screen displays.

- 2. Select the **Administration** tab.
- 3. Select General Administration.
- 4. Select the **Enable / Disable Immediate Image Overwrite**. The Set Immediate Image Overwrite Mode screen displays.
- 5. Select **Enabled** or **Disabled**.

See Online Help in Web Printer Management Tool for more details about using the Immediate Image Overwrite feature.

### Immediate Image Overwrite Algorithm

The overwrite algorithm for both IIO and ODIO conforms to the U.S. Department of Defense Directive 5200.28-M (Section 7, Part 2, paragraph 7-202), and is common to all WorkCentre/WorkCentre Pros and Access controllers.

The algorithm for the Image Overwrite feature is:

- Pattern #1 is written to the sectors containing temporary files (IIO) or to the entire spooling area of the disk (ODIO). (hex value 0x35 (ASCII "5")).
- Pattern #2 is written to the sectors containing temporary files (IIO) or to the entire spooling area of the disk (ODIO). (hex value 0xCA (ASCII compliment of 5)).
- Pattern #3 is written to the sectors containing temporary files (IIO) or to the entire spooling area of the disk (ODIO). (hex value 0x97 (ASCII "ú")).
- 10% of the overwritten area is sampled to ensure Pattern #3 was properly written.
   The 10% sampling is accomplished by sampling a random 10% of the overwritten area.

See Online Help in Web Printer Management Tool for more details about using the Immediate Image Overwrite feature.

#### Set Thumbnail Creation

Thumbnails are miniature images of the scanned document that display on the Job Information screen.

Thumbnails are the first page of a multipage job. They are used for job recognition.

Thumbnails only display if the feature has been enabled in the General Administration screen and can be disabled when the System Administrator sets up a lockout password to the feature.

This is a security feature that can be set to prevent exposure of confidential information to any user.

The procedure to Set Thumbnail Creation is listed below:

- 1. Select **Machine Info** from the Services menu screen. The Machine Information screen displays.
- 2. Select the **Administration** tab.

- 3. Select General Administration.
- Select Set Thumbnail Creation...
   The Thumbnail Creation screen displays.
- 5. Select the **Enabled** or **Disabled** button.

### Administrator Managed Queue

This feature is most often used in a centralized print environment where a System Administrator sets a secured password for access to manage jobs.

When the Administrator Managed Queue is enabled, all incoming print jobs are placed on hold.

The ability to release, hold and cancel jobs with the administrator manager queue enabled is restricted to the System Administrator if there is a secure password set. Without a secure password set, any user can perform these operations.

Placing all jobs on hold:

- 1. Select Machine Info from the Services screen.
- 2. Select General Administration.
- 3. Select Enable/Disable Administration-Managed Queue.
- Select Enable.
- 5. Select **Save**.
- 6. Submit the print job.
- 7. Locate the job in the Hold queue from Job Information on the UI or Print Queue on Web Printer Management Tool.

## Control Panel Settings

The Control Panel settings enable you to control the sound level of the machine, set up timers for machine time-out features, and calibrate the Touch Screen. If you are not already logged in, you will be prompted to enter a System Administrator password to access the Control Panel settings.

The Control Panel options will allow the System Administrator to set the following features:

- Sound Settings
- Timers
- Calibration of the User Interface Touch Screen

## **Sound Settings**

The Sound Settings options determine whether or not tones will sound when the user presses Control Panel buttons, makes an invalid entry on the Control Panel or Touch Screen, or when a fault occurs. The factory default setting for sound is On.

- 1. Select the **Services** button on the Control Panel.
- 2. Select the **Machine Info** button from the Services Menu screen. The Machine Information Screen displays.
- 3. Select the **Administration** tab.
- Select Control Panel.
   The Control Panel screen displays.

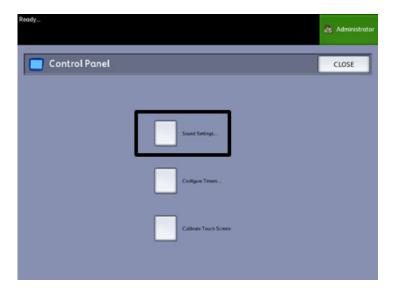

5. Select **Sound Settings**.... The Sound Settings...screen displays.

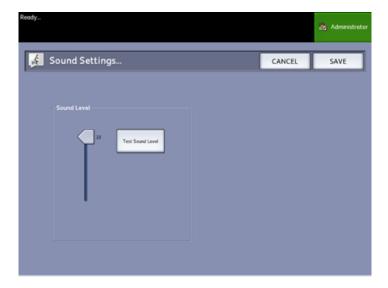

- 6. Move the slider to the desired sound volume.
- 7. Select Test Sound Level to hear a sample of the volume level.
- 8. Select **Save** to return to the Control Panel screen.
- 9. Select **Close** to return to the Administration tab.

#### **Timers**

The Timers selection of the Control Panel screen allows you to set up the values for the timeout features. The timeout features are defined on the following pages.

- Low Power
- Sleep
- Features
- File Deletion
- Print Interrupt

#### **Low Power**

This setting is the amount of time that must elapse since the last user operation, such as a button press, until the machine enters the Low Power mode. The setting range is 5 to 240 minutes. The default setting for Low Power mode is 15 minutes.

1. Select Control Panel from the Administration tab.

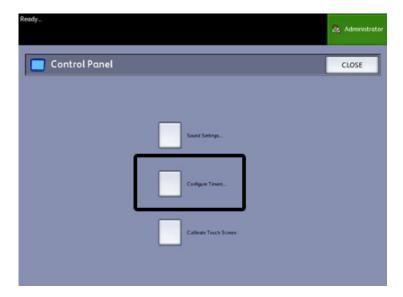

2. Select Configure Timers....

The Set Timeout Durations screen displays.

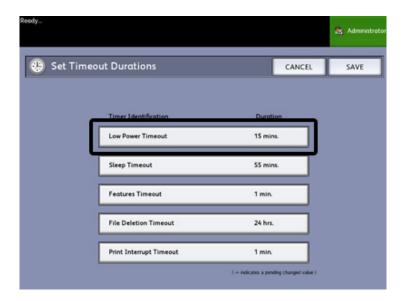

3. Select **Low Power timeout** from the Timers screen. The Set Timeout Durations Low Power Timeout screen displays.

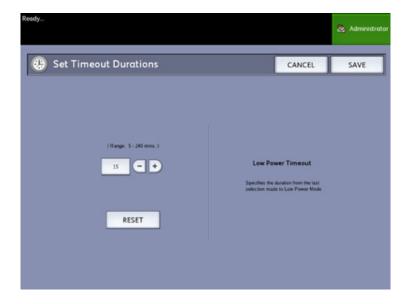

- 4. Using either the scroll buttons or the numeric keypad, select the desired setting, and then select **Save**.
- 5. Select **Save** on the Set Timeout Durations screen to return to the Control Panel screen.

### Sleep Timeout

The procedure for setting up the Sleep mode is as follows. The setting range is 5 to 240 minutes. The factory default setting for Sleep mode is 55 minutes.

1. Select **Control Panel** from the Administration Tab.

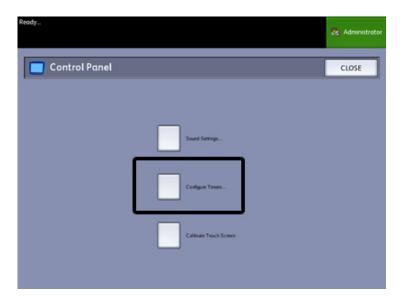

- Select Configure Timers...
  The Set Timeout Durations screen displays.
- 3. Select **Sleep Timeout** from the Timers screen.

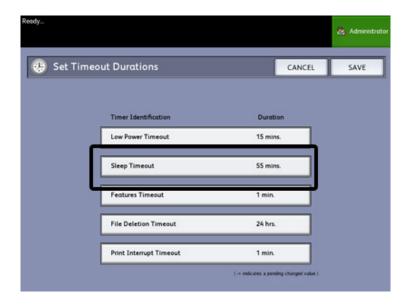

The Set Timeout Durations Sleep Timeout screen displays.

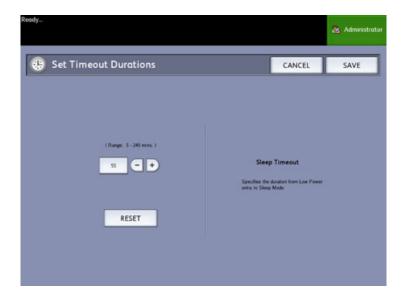

- 4. Using either the scroll buttons or the numeric keypad, select the desired setting, and then select **Save**.
- 5. Select **Save** on the Set Timeout Durations screen to return to the Control Panel screen.

#### **NOTE**

The Sleep Mode setting cannot be less than the Low-Power Mode setting.

#### **NOTE**

In European Markets, the legally mandated EMC directive is to keep the sleep timeout setting below 1 hour (60 minutes).

#### Features Timeout

The Feature Timeout option controls how long the current feature parameters will remain in effect after the user has made a selection. The Feature timer can be set between 0 and 99 minutes. The default value for this feature is 5 minutes.

1. Select **Control Panel**from the Administration tab.

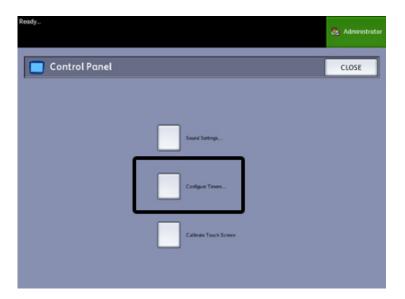

#### 2. Select Configure Timers....

The Set Timeout Durationsscreen displays.

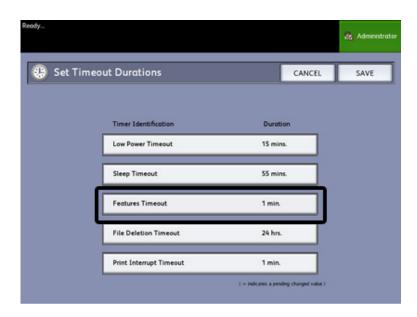

#### 3. Select Features Timeout.

The Set Timeout Durations Feature Timeoutscreen displays.

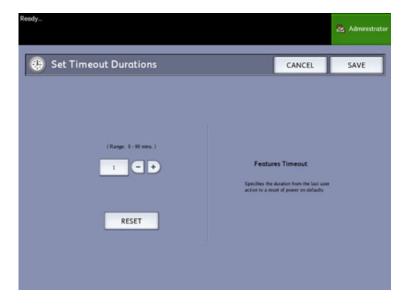

- 4. Using either the scroll buttons or the numeric keypad, select the desired setting, and then select **Save**.
- 5. Select **Save** on the Set Timeout Durations screen to return to the Control Panel screen.

#### File Deletion Timeout

The file deletion timeout feature is enabled when the user wishes to keep a specific file for a period longer than 24 hours.

- 1. Select Control Panel from the Administration tab.
- 2. Select Configure Timers . .

The Set Timeout Durations screen displays.

3. Select File Deletion Timeout

The File Deletion Timeout screen displays.

- 4. Using either the scroll buttons or the numeric keypad, select the desired setting, and then select **Save**.
- 5. Select **Save** on the Set Timeout Durations screen to return to the Control Panel screen.

#### **Print Interrupt Timeout**

The print interrupt timeout feature is enabled when a user needs to interrupt the printer for a period longer than one minute.

- 1. Press the **Services** button on the Control Panel.
- 2. Select Machine Info.
- 3. Select the **Administration** tab.
- 4. Select Control Panel from the Administration tab.
- 5. Select **Configure Timers** . . .

The **Set Timeout Duration** screen displays.

6. Select **Print Interrupt Timeout** 

The **Print Interrupt Timeout** screen displays.

- 7. Using either the scroll buttons or the numeric keypad, select the desired setting, and then select **Save**.
- 8. Select **Save** to return to the **Control Panel** screen.

#### Calibrate Touch Screen

Your User Interface Touch Screen is calibrated when it is installed. Calibration aligns the cursor to the place on the screen that you touch. The user interface does not typically need to be recalibrated, unless it is not working correctly or you reinstall the controller.

1. Press the **Services** button on the Control Panel.

The Services menu screen displays.

2. Select Machine Info from the Services menu screen.

The Machine Info screen displays.

- 3. Select the **Administration** tab.
- 4. Select Control Panel.
- 5. Select Calibrate Touch Screen.
- 6. Press and hold your finger on the calibration symbol in each corner of the screen until it moves to the next corner. It will touch all four corners.
- 7. Once the symbol moves to all four corners, the user interface prompts you to touch anywhere on the screen to save the calibration data.
- 8. The User Interface saves the calibration data and displays the **Control Panel** screen.

#### **Network Setup**

Prior to being able to communicate with your FreeFlow Accxes scanner and printer, the FreeFlow Accxes controller needs to be configured to the network.

The **Network Setup** settings allow the System Administrator to setup the following TCP/IP settings:

- IP Address
- Gateway
- Submask
- DHCP

If you do not know the above information, perform the following steps to generate a Configuration Report:

- 1. Select Machine Info on the Services menu.
- 2. Select the **Print Reports** tab.
- 3. Select **Printer Configuration**.

Instead of entering the IP Address, Subnet Mask, and Gateway Address, you may enable Dynamic Host Configuration Protocol (DHCP) on the Network Setup screen.

For more information on DHCP, see the Setting Up DHCP section of this chapter for details.

If you are not already logged in as System Administrator, you are prompted for the Administrator password when you select **Network Setup**. Contact your System Administrator for the password if required.

#### **NOTE**

Whether you enter the network settings using the Web Printer Management Tool or the User Interface, entering them in one place affects the other.

- 4. Select Machine Info from the Services menu.
- 5. Select the **Administration** tab.
- 6. Select **Network Setup**.

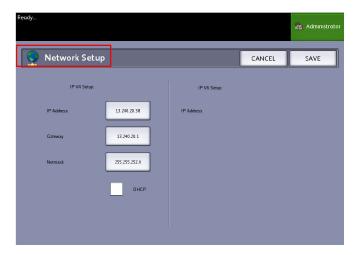

#### **NOTE**

The network settings can also be setup using the Web Printer Management Tool. Refer to the Xerox FreeFlow Accxes System and Web Printer Management Tool Setup Guide or Web Printer Management Tool Online Help for network settings instructions.

#### Setting up a Static IP Address

- Select the Services button on the Control Panel, followed by Machine Info
   Administration Tab > Network Setup.
- 2. Select **IP Address** from the **Network Setup** screen. The IP Address window displays.

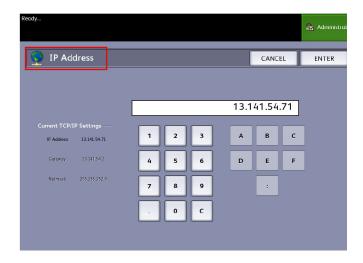

#### **NOTE**

Make sure the DHCP checkbox is not checked. Otherwise the IP Address, Gateway and Netmask options cannot be selected.

- 3. Use the numeric touch pad to enter the IP Address in the format nn.nnn.nnn.
- 4. Select Enter.

### Setting up IP Gateway

- Select the Services button on the Control Panel, followed by Machine Info
   Administration Tab > Network Setup.
- 2. Select **Gateway** from the **Network Setup** screen.

The IP Gateway screen displays.

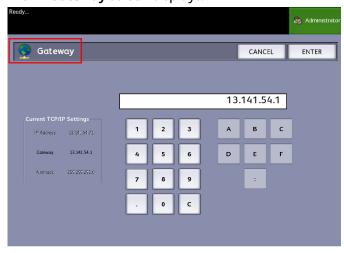

- 3. Enter the Gateway in the format XXX.XXX.XXX.XXX.
- 4. Select Enter.

#### Setting up Netmask

- Select the Services button on the Control Panel, followed by Machine Info
   Administration Tab > Network Setup.
- 2. Select **Netmask** from the **Network Setup** screen.

The **IP Netmask** screen displays.

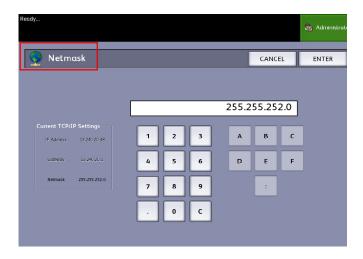

- 3. Enter the Subnet Mask in the format XXX.XXX.XXX.XXX.
- Select Enter.
   The Network Setup screen displays.
- 5. Select **Save**.

### Setting up DHCP

If you are unaware of the IP Address, Gateway, or Subnet Mask information, you can utilize the Dynamic Host Configuration Protocol (DHCP) option. When this box is checked (enabled), the network interface utilizes the DHCP to acquire a temporary IP Address for the networked device from a client that is supplying DHCP services on the network. Since constantly changing IP addressing can cause problems for users in network communications, the default value for this feature is not checked (disabled).

Select the Services button on the Control Panel, followed by Machine Info
 Administration Tab > Network Setup.

#### 2. Select the **DHCP** checkbox.

This will disable the IP Address, Gateway, and Netmask fields.

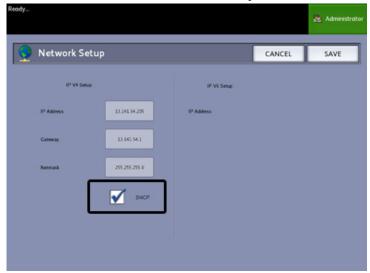

#### 3. Select **Save** to return to the Administration tab.

It is recommended that you reboot the controller after changing to the DHCP option.

If you choose to set up the network settings using the Web Printer Management Tool, refer to the Web Printer Management Tool online Help or the *FreeFlow Accxes Print Server and Web Printer Management Tool Setup Guide* for more information.

#### NOTE

When configuring a network connection via DHCP, the Host Name field on the network page of Web Printer Management Tool will be enabled. This allows the administrator to enter the Accxes Server host name he or she would like to associate with the resulting DHCP address via Dynamic DNS. This feature was originally designed to work with BIND DNS servers (version 9.0 or greater), but has been shown to also function with some configurations of Windows DHCP servers. A delay of several minutes may be required for the new host name to propagate through the DNS servers once the network page changes are submitted. Upon successful configuration of Accxes and the DHCP/DDNS server(s), the Accxes Controller can be referenced by name from that point forward.

4

## Machine Information

This chapter describes the features available within the Machine Information screen. A quick overview of each of the Machine Information tabs is provided, followed by the detailed steps to access and modify settings to meet your requirements.

The Machine Info option accessed through the Services Menu contains the following options:

- Machine Information
- Print Reports
- Machine Configuration
- Job Information
- Administration

The following areas will be defined further:

- Media Status and Setup
- Printing Configuration Reports and Diagnostic Reports

## Overview of Machine Information

TheMachine Informationscreen allows the general users to access some information about the system without requiring a system administration password.

The Machine Information tab is where you will quickly locate the Printer IP Address required for network connections.

The administrator maintains the control of the functionality of certain features and options. The administrator will be responsible for customizing the printer for your work environment.

Refer to Chapter 3, *System Administration* for all the details of the printer Administration Tab features.

 Select the Services button on the Control Panel. The Services menu will display with Machine Info as an option.

#### 2. Select Machine Infoon the Services Menu.

The screen displays the following fields of information:

#### Linear Usage

This is the amount of media that has passed through the machine.

#### Area Usage

This is the media used in square foot measurement.

#### Control SW (Software Version)

The FreeFlow Accxes Controller Server software version will be displayed here.

#### **IP Address**

The IP Address will be displayed with IPv4 first and then the IPv6 addresses. The IPv6 addresses will be listed with their scope (Global or Site).

#### **Printer Status:**

Online and offline

### Media Status and Setup

The Media Status and Setup feature displays the media status as the amount of media remaining, the installed media sizes and media types. Changing the setup for different media is accomplished here.

Refer to the About Media and Originals section in Chapter 2 for details.

To access the Media Status and Setup, you start with Machine Information. Here
you select the media you load in the trays, which is your desired output.

#### TIP

If you change the roll tray media type or the media series (such as changing from ARCH-1 to ANSI), you must specify the new media type and series on the Media Status and Setup screen.

You do not have to change anything on the Media Status and Setup screen if you put the same roll, tray, or manual feed media in the machine that is listed on the screen.

## Accessing Media Settings

1. Select the **Services** button on the Control Panel.

The Services Menu displays.

2. Select Machine Info.

The Machine Information screen displays.

3. Select Media Status and Setup.

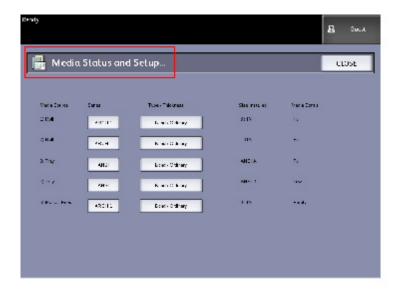

The Media Status and Setup screen includes the following information:

- Media Source (Roll/Trays/Manual Feed-in Shelf)
- Series (ANSI, ARCH, ISO, etc.)
- Type/Thickness (Type = Bond, Vellum, Film) (Thickness = (Light, Ordinary, Heavy)
- Size Installed (currently loaded in the Roll/Tray)
- Status (Amount Remaining = Full, Low, Empty)
- 4. Select the Media Series corresponding with the Media Source you intend to use. The Media Series screen displays.

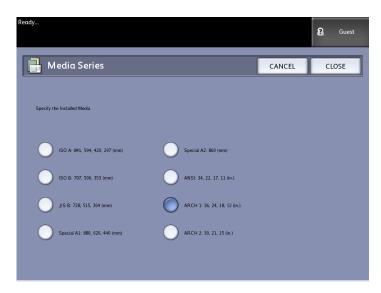

5. Select the specific installed Media that best defines the contents loaded in the tray.

6. Select Close to return to the Machine Information screen.

#### NOTE

In order for the 6279 to successfully complete a print job, the print job attributes, such as the media size and type must be supported by the printer. The printer must be equipped with the print media in the correct size to print. If the attributes specified by the print job are not supported by the printer, a media mismatch occurs and the printer is unable to print the job or will print the job on different media.

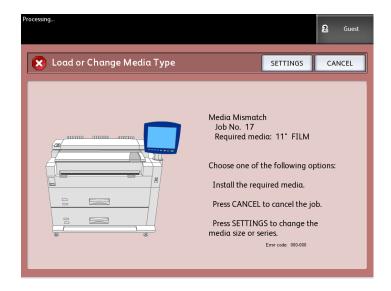

If you get a "Media Mismatch" error screen like the one shown above, follow the instructions to resolve the media mismatch condition.

## Print Reports Tab

The **Print Reports** selection will allow the user to print one of several reports which show the hardware and software configurations of your printer.

- Configuration Test Print (a Printer Configuration Report)
- Setup Test Print (α Printer Settings Report)
- Pen Palettes Report (All or One)
- PostScript Test Print (shows the configuration)
- All Test Prints (all four of the above print as a single job)

The Print Reports tab will also allow the user to print diagnostic prints. The use of standard test patterns helps determine the root cause of image quality problems. The diagnostic print choices include:

- Diagnostic Test Print
- Image Quality Test Print
- Scanner Test Print

### **Print Reports**

The procedure below explains how to print a configuration report that lists the hardware and software configuration, communication parameter (port) settings and system parameter settings of the printer. Configuration reports may be printed from either the User Interface or Web Printer Management Tool on your client workstation.

The Diagnostic Prints may be printed using the User Interface only. You may not print them using Web Printer Management Tool.

#### **NOTE**

Print Report jobs are stored in the Reprint Queue and are reprintable. If Immediate Image Overwrite is disabled and the Recall feature is enabled then a configuration report will become the last job in the queue.

#### From the User Interface

To access the Print Reportstab:

- 1. Select the **Services** button on the Control Panel.
- 2. Select **Machine Info** from the Services Menu. The Machine Information screen displays.
- 3. Select the **Print Reports** tab.
- 4. Select from the Configuration Reports options:

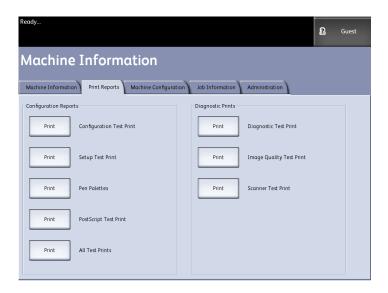

- Printer Configuration A one page configuration report will print.
- Printer Settings A one page Printer Settings report will print.
- Pen Palette A multi-page Pen Palette Settings report will print.
- PostScript A postscript report prints if postscript is loaded.
- All All the above listed reports will print as a single job.
- 5. Select from the Diagnostic Prints options:
  - Diagnostic Test Print
  - Image Quality Test Print
  - Scanner Test Print Only available for printers with scanner upgrades.
- 6. Select Print.

The selected item will print.

#### From Web Printer Management Tool

The Configuration reports can be obtained using the Web Printer Management Tool.

- 1. Type in your URL using your web browser to access Web Printer Management Tool (FreeFlow Accxes).
- 2. Click on the **Utilities** tab.

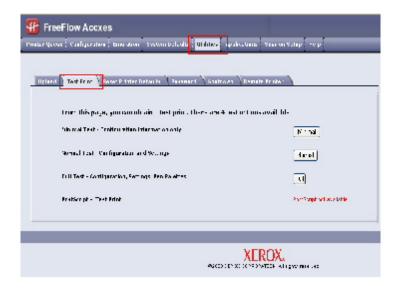

- 3. Select the **Test Print** sub-task that appears.
- 4. Depending upon your information requirements, click on the **Minimal**, **Normal**, **Full**, or **PostScript** test print buttons.

- Minimal prints the configuration data of the 6279 Printer.
- Normal prints the configuration data and settings information.
- Full prints the configuration data, settings information and pen palettes information.
- PostScript requires a license and will print a PostScript test page.

### Configuration Test Sample Report (Printer)

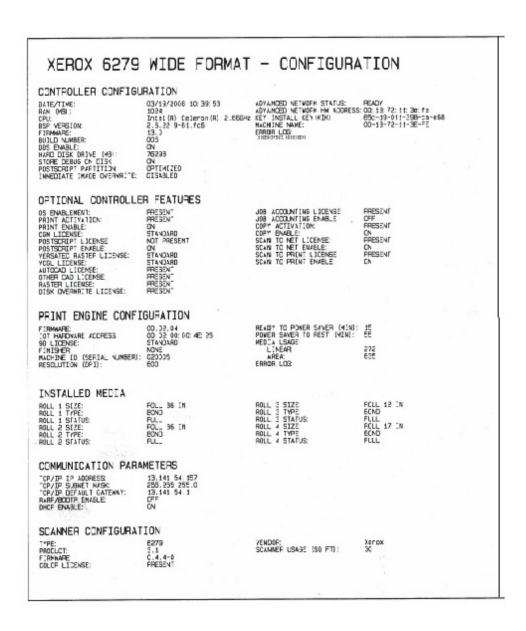

#### **NOTE**

This report is a sample of what the printout will resemble.

# Setup Test Print Sample Report (Printer Settings)

| XEROX 6279                                                                                                    | WIDE FORMA                                                                                                    | T - SETTINGS                                                                                                    |                                                                 |  |
|----------------------------------------------------------------------------------------------------|----------------------------------------------------------------------------------------------------|----------------------------------------------------------------------------------------------------|-----------------------------------------------------------------|--|
| YSTEM SETTINGS  CITYE PARAMETER SET  PRETALK NAME  PROOF PARE ENGLE: SMATCH GUELING ENABLES: NAME PARE ENGLE: ME FORMAN  MET TIMEOUT SECT: MET LENGTH COM: MET LENGTH COM: MET | OCERD PRINTER LEVEL 1 OFF STORM OF BOGLISH UPPERIAL OMMCC/Y*/YI 5 3 5000.C OFF OFF 5 0 60.96 0 0 0 0 0 0 0 0 0 0 0 0 0 0 0 0 0 0 0       | HPSL PARAMETERS HPSL MOSE FALETTE SULCE: MESSE CONTECL DEFAULT: PEINTLALIZE AFTER SUP; HP FILE RESOLUTION: AF TERM AF TERM AF | HPGL2 0 JOB OFF OFF OFF ON ON OFF OFF OFF OFF OFF O             |  |
| PROCESSING DEFAULT ABEL PARAMETERS: LABEL FONT: LABEL FONT: LABEL FONT: LABEL PONT: LABEL PONT: LABEL PONT: LABEL PONT: LABEL NED TON: LABEL PONT: LABEL SIZE: OPTION HARBITO HARBITORY LABEL SIZE: DITON HARBITO HARBITORY LABEL SIZE: DITON HARBITORY LABEL SIZE: DITON HARBITORY LABEL SIZE: DITON HARBITORY LABEL SIZE: LABEL SIZE: LA | 0C-99<br>TRAILING<br>80FTDM<br>90<br>100<br>100<br>100<br>100<br>14 97<br>4 97<br>4 97<br>4 97<br>LEFT<br>BOFTDM<br>AUTD<br>5<br>HO FOLO | COLLATION ENABLE: OVER SIZE MARGIN (%): UNDER SIZE MARGIN (%): PAPER SIZE DETECT: MEDIA SOURCE MEDIA TYPE: MIREOFERM: MEDIA SIZE BOTATION IDES!: SCALING (%): LINE SCALE NODE RASTEE STAMP PARAMS: IT: X LOCATION 0+0: Y LOCATION 0+0: SCALING NODE SCALING (%):                                                                                                    | OFF 2 PLOT SPECIFIED ANY SHEET AUTO 100 OFF CENTER ORLATIVE 100 |  |

### NOTE

This report is a sample of what the printout will resemble.

### Pen Palette Sample Report

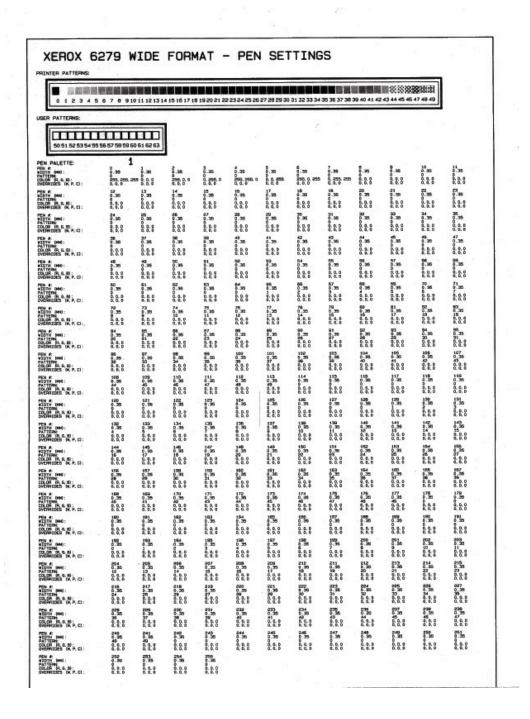

#### NOTE

This report is just a sample of what the printout will resemble.

### PostScript Test Sample Report

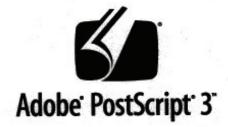

3017.102

XEROX 6279 WIDE FORM (V: 13.0, B: 006)

RAM:136314880

#### **NOTE**

This report is a sample of what the printout will resemble.

# Machine Configuration Tab

The Machine Configuration tab will display configurations, software versions and the availability of the component options, as shown below:

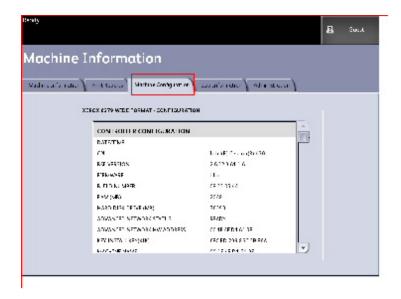

### Accessing Machine Configuration

- Select the Services button on the Control Panel. The Services Menu displays.
- 2. Select Machine Info on the Services Menu.
- 3. Select the Machine Configurationtab.

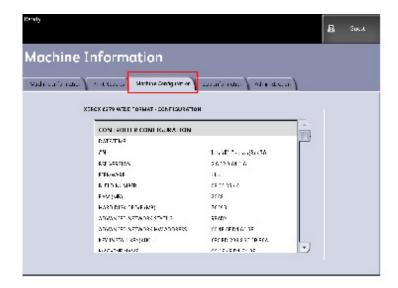

## Administration Tab

The Administration tab is accessed and maintained by an assigned System Administrator if the environment warrants it. Therefore access may be password protected, as indicated by the lock and key symbol.

See your System Administrator for requests associated with the features below.

This feature provides many behind the scenes advanced settings for the printer, such as network settings to connect to a remote printer and control panel changes.

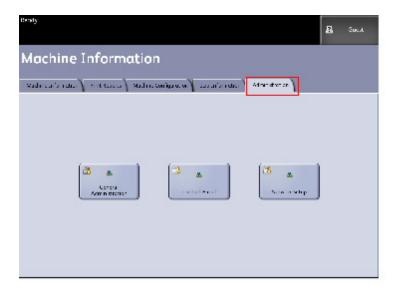

- General Administration Change date and time settings, job accounting, shutdown and restart, change the password
- Network Setup Set up connections to a remote printer
- Control Panel Sound settings, timers, calibrate Touch Screen

### Accessing Administration

- Select the Services button on the Control Panel. The Services Menu displays.
- 2. Select Machine Info on the Services Menu.

3. Select the **Administration** tab.

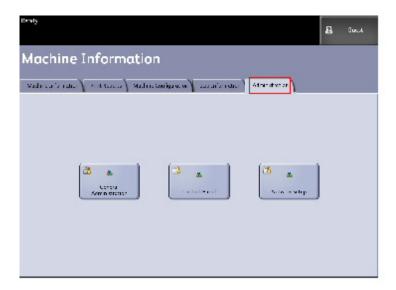

4. Enter the Administrator password if required when selecting a feature.

For more detailed information about the Administration Tab, refer to Chapter 3, *System Administration*.

Machine Information

# Maintenance

This chapter describes how to replace consumables and clean the machine.

- · Replacing Consumables
  - Loading Toner
  - Replacing the Waste Toner Bottle
- Cleaning the Machine

# Replacing Consumables

The machine comes with the following consumables. We recommend using these consumables because they have been made according to standards that match the specifications of the machine.

#### **TIP**

The use of consumables not recommended by Xerox may impair image quality and machine performance. Use only consumables recommended by Xerox for the machine.

Table 15: Replacing Consumables

| Type of consumable | Part number | Qty/Box      | Expected Life                                            |
|--------------------|-------------|--------------|----------------------------------------------------------|
| Toner Cartridge    | 6R01374     |              | 11.8K LinFt / 3.6 Km / 34.2K<br>SqFt at 3% area coverage |
| Waste Toner Bottle | 8R13058     | 1 item/1 box | 98.4K LinFt / 30 Km / 285.4K<br>SqFt                     |

#### **NOTE**

We recommend having a spare Toner Cartridge ready.

#### **NOTE**

The way you order new toner bottles varies depending on your contract.

#### **Handling Consumables**

- Follow the instructions on the packaging when storing consumables.
- When storing Toner Cartridges, it is best to store them horizontally rather than upright.
- Do not unpack consumables until they are needed.
- Avoid storing consumables in:
  - Hot and humid locations
  - Locations close to a fire
  - Locations exposed to direct sunlight
  - Dusty locations
- Before using consumables, carefully read the instructions and precautions on the packaging.
- Check the part number of the consumables and contact your Xerox Customer Support Center to place your orders.
- Follow the disposal instructions for used toner and waste toner bottles.

# **Loading Toner**

If only a small amount of toner remains in a toner cartridge, the machine may stop during printing and display a message. If this happens, load the toner and then you may continue printing. Make sure the machine has stopped before following the steps below.

#### TIP

When loading toner, it may spill and dirty the floor. We recommend placing paper on the floor beforehand. Be careful not to get toner on your hands and clothes.

1. Open the Toner Supply Port Cover.

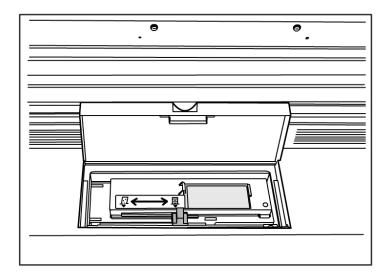

2. Locate a replacement Toner Cartridge. Gently shake the Toner Cartridge about 20 times so the toner will load smoothly.

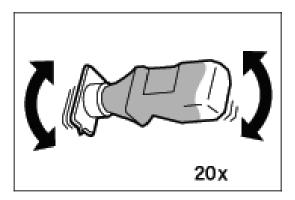

3. Attach the Toner Cartridge to the Toner Supply Port.

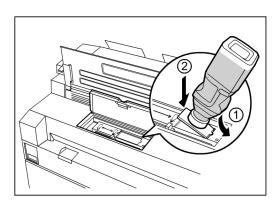

- 4. Align the notch on the Toner Cartridge with the right side of the Toner Supply Port.
- 5. Lower the left side of the Toner Cartridge, and push the toner cartridge into the Toner Supply Port until it clicks.
- 6. Slide the Toner Supply Lever to the left, aligning it with the triangular symbol. This will open the cover at the bottom of the Toner Cartridge, so the toner can be released into the machine.

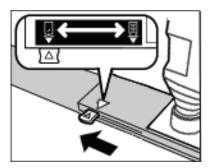

7. Tap the top of the Toner Cartridge repeatedly until all toner in the cartridge is loaded.

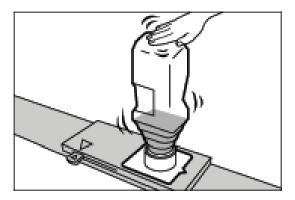

8. Slide the lever to the right, aligning it with the triangular symbol.

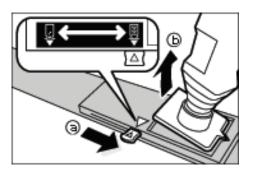

- 9. Remove the Toner Cartridge by pulling it up.
- 10. Close the Toner Supply Port Cover.

Dispose of used Toner Cartridges as instructed in your replacement toner package.

# Replacing the Waste Toner Bottle

When the Waste Toner Bottle is full, a message will appear on the Touch Screen. Solve the problem as instructed below.

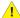

#### WARNING

See the warning and special instructions on waste toner bottles regarding safe handling and disposal.

#### TIP

When replacing the Waste Toner Bottle, toner may spill and dirty the floor. We recommend placing paper on the floor beforehand.

1. Make sure that the machine has stopped, and lift up the Upper Unit Release Latch to open the Upper Unit.

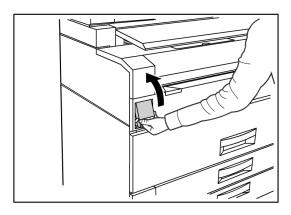

2. Using both hands, firmly lift the Upper Unit to the up position.

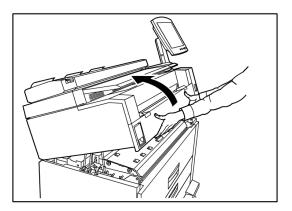

3. Pull open the Waste Toner Bottle Door on the right hand side of the machine to access the Waste Toner Bottle.

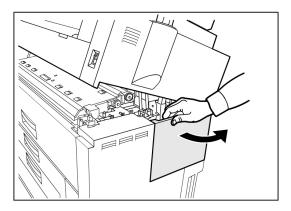

4. Remove the Waste Toner Bottle by gently lifting the bottle up and pulling it out toward you, then pulling the bottle down.

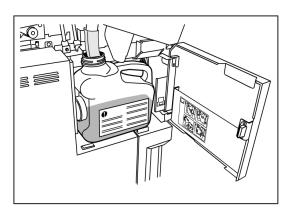

5. Cover the hole of the removed Waste Toner Bottle with the provided cap.

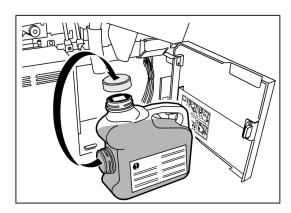

TIP

Dispose of the used Waste Toner Bottle as instructed in your replacement package.

6. Install the new Waste Toner Bottle.

#### **NOTE**

When you install a new Waste Toner Bottle in the provided area, make sure the bottle rests behind the small lip at the bottom to hold the bottle firmly in place. Otherwise the machine may not detect that the bottle is in place.

7. Close the Waste Toner Bottle Door.

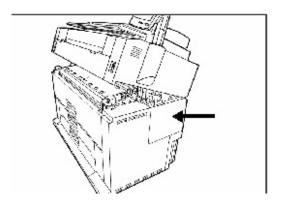

8. Move the Upper Unit Release Lever toward you.

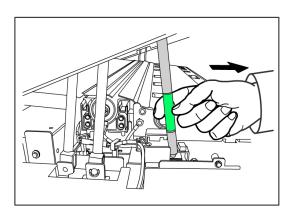

#### **TIP**

This lever must be pulled toward you before you can close the Upper Unit. To avoid getting oil from your hands on the metal parts of the machine, touch only the green parts.

9. Firmly push the Upper Unit down until it latches.

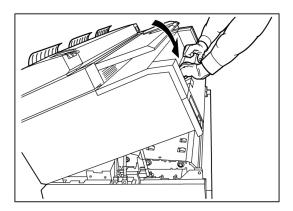

#### **NOTE**

If you do not attach the Waste Toner Bottle correctly, a message will appear on the Touch Screen when you close the Upper Unit, and the machine will not come to a Ready state.

# Cleaning the Machine

This section instructs you on how to clean the machine.

Do not use cleaning agents other than water, a neutral detergent, or Xerox Platen Glass, Lens and Mirror Cleaner.

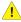

#### WARNING

To reduce the risk of electric shock, power off the machine before cleaning.

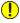

#### CAUTION

Do not use benzene, paint thinner, other volatile liquids on the machine. These substances may discolor, deform, or crack covers.

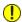

#### **CAUTION**

Cleaning the machine with an excessive amount of water may cause the machine to malfunction and/or damage documents during printing.

- 1. Power off the machine as directed in the System Power Off Procedure section.
- 2. Gently wipe only the exterior surfaces of the printer with a damp, soft cloth.

You may apply a small amount of neutral detergent to the damp cloth to remove stubborn soiling.

- 3. Dry the cleaned surfaces with a soft, lint-free cloth.
- 4. After all cleaned surfaces are dry, power on the machine as directed in the System Power Procedure section.

# **Problem Solving**

This chapter describes problems that may occur with the machine and the recommended solutions. Chapter topics include:

- General Problems
- Problems during Printing
- Error Messages
- Paper Jams

# General Problems

This section describes problems that may occur with the machine and the troubleshooting procedures to solve the problems.

If the machine does not work properly after you perform the troubleshooting recommended in the pages below, then contact your Xerox Customer Support Center.

If you think a problem is occurring with the machine, check the machine status and the following table.

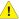

#### WARNING

The machine contains precision measuring equipment and uses a high-voltage power supply; never open or remove machine covers that are secured with screws unless specifically instructed to do so, because high-voltage components can cause electric shock. Do not attempt to alter the machine or change the parts because it may result in fire or smoke.

Table 16: General Problems

| Error                                          | Remedy                                                                                                    |
|------------------------------------------------|----------------------------------------------------------------------------------------------------|
| The Touch Screen is dark.                      | <ul> <li>Verify that the machine is connected to a correctly rated power<br/>supply, that the power plug is plugged in, and that the power<br/>switches and the circuit breaker switch are in the On positions.</li> </ul> |
|                                                | • If the <b>Power Saver</b> button is on the Control panel is lit, the machine is in Power Saver mode. Select the <b>Power Saver</b> button to cancel the Power Saver mode.                                                |
|                                                | <ul> <li>Adjust the Touch Screen contrast using the thumbwheel on the<br/>right side of the Touch Screen.</li> </ul>                                                                                                    |
| It is not possible to insert documents         | Check the Touch Screen for error messages and perform any corrective measures indicated on the Touch Screen.                                                                                                    |
|                                                | Reboot the system to see if that corrects the problem.                                                                                                    |
|                                                | If the condition does not improve, contact your Service<br>Representative.                                                                                                    |
| Media jams occur<br>frequently                 | Check for and remove loose pieces of media from inside the machine.                                                                                                    |
|                                                | <ul> <li>Verify that the media is not curled, folded, wrinkled, or torn.</li> <li>Replace the media if any of these conditions apply.</li> </ul>                                                                           |
|                                                | <ul> <li>Verify that the media is loaded correctly. Reload the media if<br/>necessary.</li> </ul>                                                                                                    |
|                                                | <ul> <li>Verify that suitable media is being used. Use only the paper<br/>recommended by your Service Representative.</li> </ul>                                                                                           |
| A fault or error message displays on the Touch | Follow the specific instructions on the Touch Screen.                                                                                                    |
| Screen.                                        | If the condition does not improve, contact your Service<br>Representative.                                                                                                    |

# **Problems During Printing**

The following table will help solve problems encountered during printing.

Table 17: Problems During Printing

| Symptoms                                                             | Remedy                                                                                                    |  |
|----------------------------------------------------------------------|----------------------------------------------------------------------------------------------------|--|
| Unαble to Print.                                                     | <ul> <li>Turn on the circuit breaker (main power switch) and the power switch.</li> <li>Select the Machine Info button, and confirm that the printer is online.</li> <li>Make sure the network cable is connected.</li> <li>Check for an error message, and follow instructions on the Touch Screen to solve the problem.</li> <li>Correctly set up the IP address.</li> <li>Check if an interrupt operation is being performed. If so, cancel the interrupt operation.</li> </ul> |  |
| Unable to print using<br>the Manual Feed-in<br>Shelf (Bypass).       | Load the correct size media according to the message that appears, and then print again.                                                                                                    |  |
| Media often jams or is<br>wrinkled.                                  | <ul> <li>Make sure the correct type of media is loaded correctly.</li> <li>Make sure the media tray is pushed in until it stops.</li> <li>If the media is damp, replace with new media.</li> <li>Select the media size series and the media type that match the media that is loaded in the machine.</li> <li>Open the upper unit of the machine or slide out the media drawer or tray to remove any torn media or foreign objects.</li> </ul>                                     |  |
| The prints are too<br>light.                                         | <ul> <li>Check for a Load Toner message, and load toner if the message appears.</li> <li>Adjust the toner density via Web Printer Management Tool. Select Configuration &gt; Printer &gt; Printer Setup &gt; Toner Density.</li> </ul>                                                                                                    |  |
| Images on the print are skewed.                                      | <ul> <li>Make sure media is loaded correctly.</li> <li>Make sure the media tray is pushed in until it stops.</li> </ul>                                                                                                    |  |
| Part of the image is missing on the print, or is smudged or unclear. | <ul> <li>If the media is damp, some parts of the image may not print, or the print may be smudged and unclear. Replace the damp media with new, dry media.</li> <li>If media is folder or wrinkled, remove the defective media and replace with new media.</li> <li>Check the Touch Screen for a Low Toner message.</li> </ul>                                                                                                    |  |

| Symptoms                                 | Remedy                                                                                                    |
|------------------------------------------|----------------------------------------------------------------------------------------------------|
| Dirt appears at equal intervals.         | <ul> <li>Print a few pages to try to remove dirt that could have gotten into the paper feed path.</li> <li>If this does not solve the problem, contact your Xerox Customer Support Center. Internal parts may have become soiled.</li> </ul>       |
| The print has black dots.                | Contact your Xerox Customer Support Center. Internal components may have become soiled.                                                                                                    |
| The print has black lines.               | Contact your Xerox Customer Support Center. Internal components may have become soiled.                                                                                                    |
| White dots appear in black filled areas. | <ul> <li>Adjust the print Density.</li> <li>Load the correct media type.</li> <li>If the correct media type is loaded and the problem persists, contact your Xerox Customer Support Center. Internal components may have become soiled.</li> </ul> |

| Symptoms                                                                                                    | Remedy                                                                                                    |
|----------------------------------------------------------------------------------------------------|----------------------------------------------------------------------------------------------------|
| Toner smudges when rubbed with your finger. Toner is not fused to the paper. The paper is dirtied with toner. | <ul> <li>Make sure media is not damp. If the media is damp, replace with new media.</li> <li>Switch on the paper heater switch, if it is off. This switch is located next to the Waste Toner Bottle.</li> <li>Load the correct type of media.</li> <li>Make sure the correct media settings are selected.</li> <li>Change the Sharpness setting.</li> <li>Set the Media Thickness and adjust the Media Thickness Lever on the Scanner, if necessary.</li> </ul> |
| <b>—</b>                                                                                                    | the seatmen, it necessary.                                                                                                    |
| The entire paper area is printed black.                                                                       | Contact your Xerox Customer Support Center. There may be an internal machine error.                                                                                                    |
| Nothing is printed.                                                                                           | Contact your Xerox Customer Support Center. There may be an internal machine error.                                                                                                    |
| Part of the image is lost on the edge of paper.                                                               | <ul> <li>Make sure the correct media series is used.</li> <li>If the image exceeds the machine's printable area, decrease the original print area.</li> </ul>                                                                                                    |
| The print displays excessive background.                                                                      | <ul> <li>Verify that the image density setting is correct.</li> <li>Check the quality of the original.</li> <li>Reduce the Density setting.</li> <li>Increase the Background Suppression setting.</li> </ul>                                                                                                    |

# Error Messages

This section describes how to solve the problem when an error message appears.

Error messages displayed will vary depending on your particular situation and the error involved. The messages will display as a pop up screen covering most of the screen below it. The error screen will provide a diagram and a textual description of the problem and any directions to follow. See the example below.

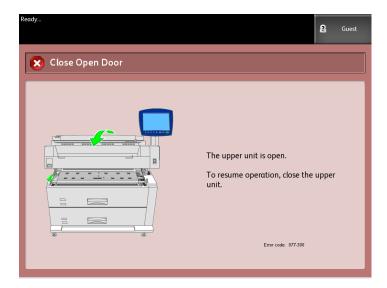

#### **NOTE**

Most errors will remain on the screen until you fix them, but some will allow you to close them. The amber-colored error screens will warn that the system will shut down if the problem is not fixed. The lower priority errors are clay-colored.

# Paper Jams

If paper jams occur, the machine stops, an alarm sounds, and an error message displays on the Touch Screen. Remove the jammed paper according to the message displayed. Paper jams can be cleared with the machine still on. When the power is turned off, all information stored to the machine's memory will be erased.

#### **NOTE**

Always check the Touch Screen message to identify the location of a paper jam before attempting to remedy the problem. Opening a media tray before knowing the paper jam location may tear the paper, leaving pieces inside the machine. This condition may cause machine malfunctions.

#### **NOTE**

If a piece of jammed paper remains inside the machine, the paper jam message will not disappear from the Touch Screen.

If a paper jam message displays again after you have cleared the paper jam, paper is probably jammed at another location. Clear this by following the message instructions. When you finish clearing a paper jam, printing automatically resumes from the state before the paper jam occurred.

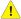

#### WARNING

When removing jammed paper, make sure that no pieces of torn paper are left in the machine. A piece of paper remaining in the machine potentially could cause a fire.

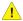

#### WARNING

If a sheet of paper is wrapped around the heat roller, or the jammed paper is difficult or impossible to see, do not try to remove it yourself. Doing so may cause injuries or burns. Switch off the machine immediately and contact your Xerox Customer Support Center.

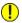

#### **CAUTION**

Do not touch the components inside the machine. Doing so can cause print defects.

### Paper Jam Display

The location where a paper jam has occurred will be displayed on a diagram on the Touch Screen. Clear paper jams by following the instructions on the screen.

Jams can occur in the following areas:

- Drawers (roll paper) The standard configuration is a one drawer configuration (Drawer 1), but an additional, second drawer can be purchased (Drawer 2).
- Trays (Cut sheet paper) Two cut sheet media trays can be purchased instead of a second drawer (Tray 3 and Tray 4).
- Manual Feed-in Shelf (bypass)
- Upper Unit
- Fuser

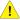

#### WARNING

Do not touch any of the high temperature components in the machine when removing paper jams. Take care not to get your fingers caught.

### Paper Jams in Drawer 1 or Drawer 2

Follow the procedure below to remove paper jams in the roll feeder(s) and reload the roll paper.

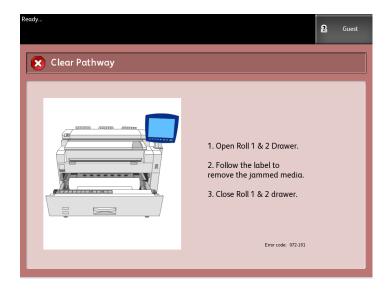

1. If the paper jam is in Drawer 1, gently pull out the Media Drawer for Rolls 1 and 2 media.

If you have a four-roll configuration and the paper jam is in Drawer 2, gently pull out the Media Drawer for Rolls 3 and 4 media.

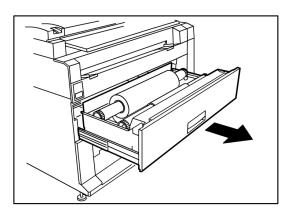

2. If the paper jam is in the Drawer Cover, locate the Drawer Cover Latch on the right hand side and pull it forward to open it. Remove the paper and then firmly push the Drawer Cover back to its closed position.

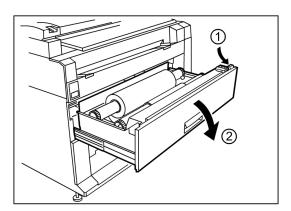

- 3. If the lead edge of the media is folded or badly damaged in any way, unload it manually:
  - a) Rewind the media on the roll from which the jam has occurred by rotating it toward vou.
  - b) Pull the desired amount of damaged paper out toward you and cut straight across with scissors.

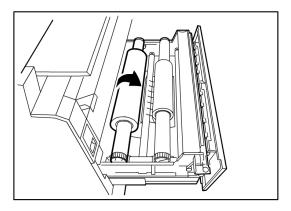

c) Reload the paper by rotating the roll until the lead edge is gripped by the roller. The machine will then automatically advance the paper.

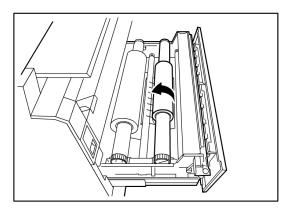

4. If the paper on the roll is somewhat damaged or wrinkled, press the **Media Advance** button:

The machine will advance the paper and cut the lead edge.

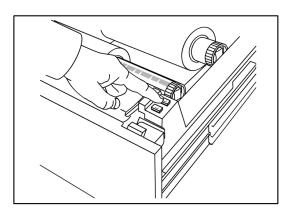

#### **NOTE**

If you wish you cut a longer amount of paper, press and hold down the Media Advance button until is cuts the desired amount.

#### **NOTE**

The front button advances and cuts roll 1 and the back button advances and cuts roll 2. If you are using the bottom drawer, the front button advances and cuts roll 3 and the back button advances and cuts roll 4.

5. Remove the trimmed piece of paper from the Cutter Area.

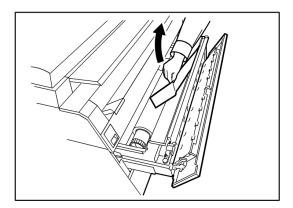

6. Gently close the Media Drawer until it latches.

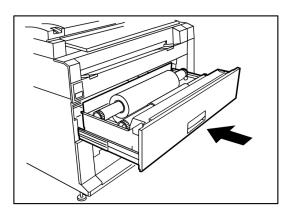

## Paper Jams in Tray 3 or Tray 4

If your machine has cut sheet trays installed and a jam occurs, remove the jammed paper and reload the paper in the cut sheet trays in accordance with the following procedure.

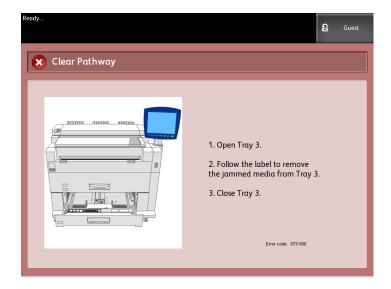

1. Gently pull out the top media tray drawer for Tray 3 or the bottom media tray for Tray 4.

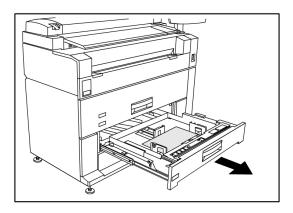

- 2. Remove the jammed paper.
- 3. Gently push in the media tray to close it.

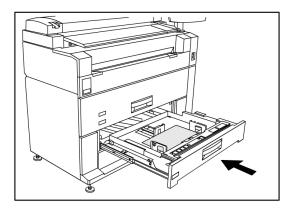

## Paper Jams in Manual Feed-in Shelf (Bypass)

Remove paper jams from the Manual Feed-in Shelf by following the procedure below.

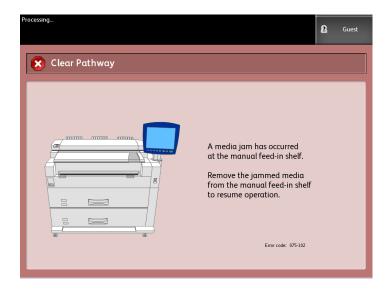

1. If the jammed paper is visible in the Manual Feed-in Shelf, pull it out toward you to remove it.

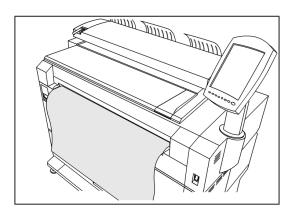

#### **NOTE**

Avoid damaging the paper. Make sure no pieces of paper remain in the machine.

2. If the jammed paper is not visible in the Manual Feed-in Shelf, lift up the Upper Unit Release Latch to release the Upper Unit.

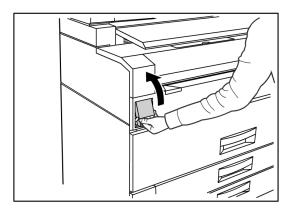

3. Use both hands to open the Upper Unit.

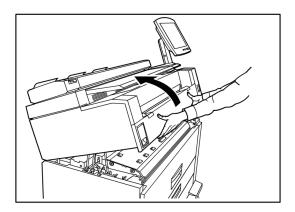

4. Pull the jammed media slowly toward you to remove it.

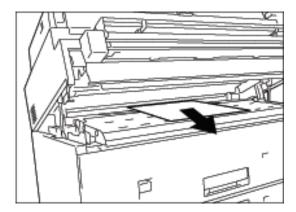

5. Gently remove the paper, taking care not to tear it. If the paper is torn, make sure to remove all torn paper from the machine.

6. Pull the Upper Unit Release Lever toward you.

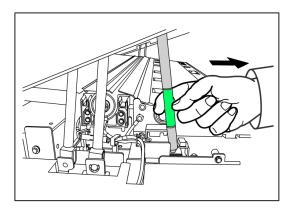

#### **NOTE**

Be sure to touch only the green part of the lever.

7. Firmly close the Upper Unit until it latches.

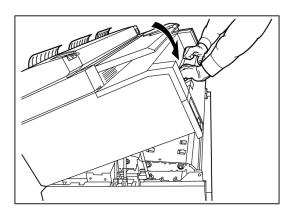

# Paper Jams in the Upper Unit

Remove paper jams in the Upper Unit by following the procedure below.

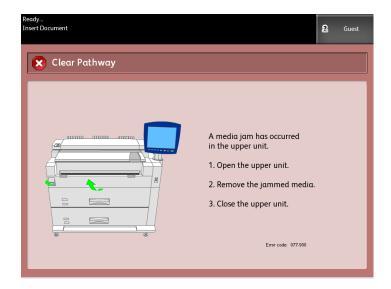

# **MARNING**

Do not touch any of the high temperature components in the machine when removing paper jams. Take care not to get your fingers caught.

1. Lift up the Upper Unit Release Latch.

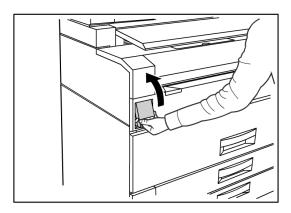

2. Use both hands to lift up the Upper Unit.

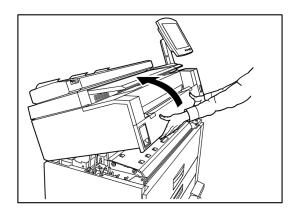

3. Pull the jammed paper slowly towards you to remove it.

#### **NOTE**

Check for and remove any torn pieces of media. Remaining fragments can cause future jams and image quality defects.

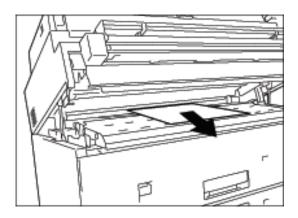

4. Pull the green Upper Unit Release Lever forward.

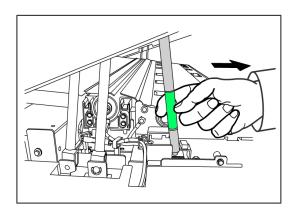

5. Gently lower the Upper Unit firmly into place.

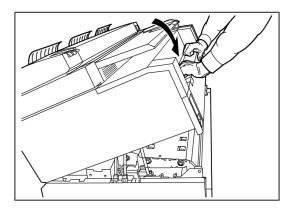

## Paper Jams in the Fuser

Follow the procedure below to remove paper jams in the Fuser.

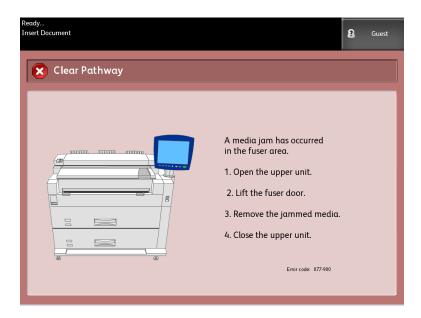

1. Lift up the Upper Unit Release Latch.

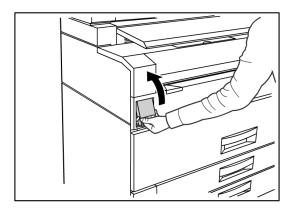

2. Using both hands, lift the Upper Unit to open it.

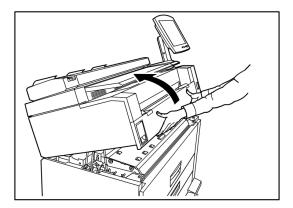

3. Using one of the Green Levers on each side of the Fuser Door, lift the Fuser Door to locate the jammed paper.

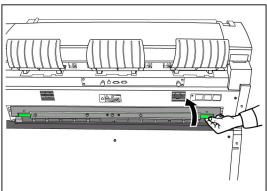

### WARNING

Do not touch any part of the Fuser Door except the green lever. Components are hot. Take care not to get your fingers caught.

4. While holding the Fuser Door open, pull the jammed paper out the back.

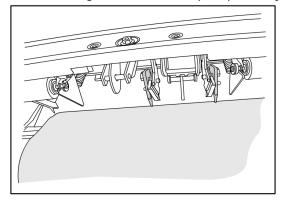

### **NOTE**

Take care not to tear the paper. If the paper is torn, make sure to remove all torn paper from the machine. Remaining fragments in the paper path can cause future jams and image quality defects.

- 5. Close the Fuser Door.
- 6. Pull the green Upper Unit Release Lever forward.

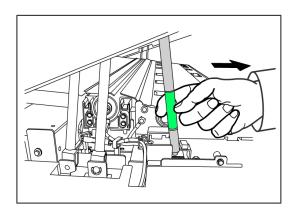

7. Firmly push down the Upper Unit to close it.

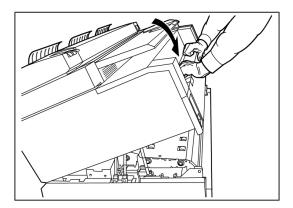

/

## **Appendix**

This chapter contains Xerox 6279 Wide Format diagrams, descriptions, and specifications about the following:

- Space, Electrical and Environmental Requirements
- Specifications
- Options
- Client Tools
- Cautions and Limitations

# Space, Electrical, and Environmental Requirements

The diagram below illustrates the minimum clearances required for normal operation, consumables replacement, and maintenance of your Xerox 6279 Wide Format Solution with FreeFlow Access Print Server. Your Xerox representative will provide the necessary support to install your printer correctly.

If you need to move the machine in the future, contact your Xerox representative, as releveling will be required.

The printer has a recommended footprint of 128 square feet. The required clearance from the floor to the nearest overhead obstruction within the floor space requirement is 84" (2135mm).

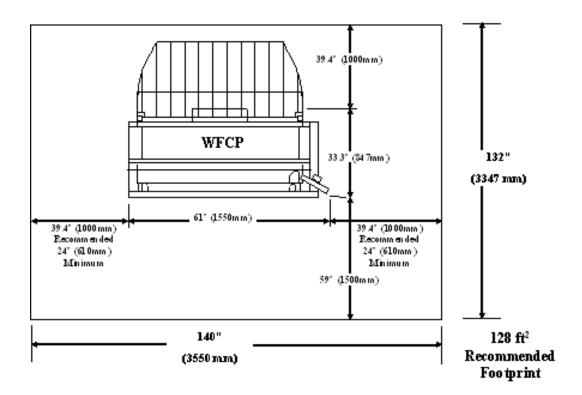

The tables below provide space requirements and machine dimensions.

**Table 18: Space Requirements** 

|       | 84" (2135mm) clearance from floor to nearest overhead obstruction within the floor space requirement |
|-------|----------------------------------------------------------------------------------------------------|
| Width | 140" (3550mm) recommended, 109" (2770mm) minimum                                                     |
| Depth | 132" (3347mm)                                                                                        |

**Table 19: Machine Dimensions** 

| Height | 55.1" (1400mm) - with UI        |
|--------|---------------------------------|
| Width  | 61" (1550mm) - with UI          |
| Depth  | 33.3" (847mm) - with Controller |

Table 20: Machine Weight

|                                         | Weight            | Ship Weight     |
|-----------------------------------------|-------------------|-----------------|
| IOT                                     | 537 lb (244 kg)   | 659 lb (299 kg) |
| UI                                      | 13.5 lb (6.1 kg)  | 15 lb (6.8 kg)  |
| Controller                              | 19.2 lb (8.7 kg)  | 24.4 lb (11 kg) |
| IOT installed with UI and<br>Controller | 570 lb (259 kg)   | 698 lb (317 kg) |
| 2 Roll Option                           | 80.5 lb (36.5 kg) | 135 lb (61 kg)  |

|               | Weight           | Ship Weight    |
|---------------|------------------|----------------|
| 2 Tray Option | 141.1 lb (63 kg) | 183 lb (83 kg) |

The tables below detail the temperature and humidity requirements, and heat emission and audible noise details.

Table 21: Environmental Requirements

| Temperature Range | 50 - 89 degrees Farenheit (10 - 32 degrees Celsius) |  |
|-------------------|-----------------------------------------------------|--|
| Humidity          | 15 - 85% Relative Humidity                          |  |

Table 22: Heat Emission and Audible Noise

|               | Printer Base                               | UI   |
|---------------|--------------------------------------------|------|
| Heat Emission | 7319 BTU/hr Running<br>1768 BTU/hr Standby | None |
| Audible Noise | 7.5 B (A) Running<br>6 B (A) Standby       | None |

### **Specifications**

The following tables list specifications for the Xerox 6279 Wide Format Solution Printer with FreeFlow Accxes.

Table 23: Xerox 6279 Wide Format Solution Printer Specifications

| Process/imaging                  | Xerographic LED                                                                                                    |
|----------------------------------|----------------------------------------------------------------------------------------------------|
| Development method               | Dry development (single component)                                                                                                    |
| Type of photo sensitive material | OPC                                                                                                    |
| Fusing method                    | Heat roller and pressure roller                                                                                                    |
| Printer resolution               | 600 dpi                                                                                                    |
| Prints per minute                | 7D/minute (A1) / with speed upgrade 9D/minute (A1)                                                                                                    |
| Maximum prints                   | 999                                                                                                    |
| Minimum output size              | 11" (279 mm)                                                                                                    |
| Maximum output size              | 36" (914.4 mm)                                                                                                    |
| Grayscale levels                 | 256 simulated monochrome only                                                                                                    |
| Configuration options            | 2 Roll Model Roll x 2, Bypass Sheet Feeder 4 Roll Model Roll x 4, Bypass Sheet Feeder 2 Roll, 2 Cut Sheet Tray Model Roll x 2, Cut Sheet Tray x 2, Bypass Sheet Feeder |

| Warm up time         | 3 minutes (when the room temperature is 72 degrees Farenheit/22 degrees Celsius)                                                                                                    |
|----------------------|----------------------------------------------------------------------------------------------------|
| First print out time | 30 seconds (Roll1, E/A0 size)                                                                                                    |
| Image loss           | External diameter of roll paper (remaining roll paper) 100mm or more: 5mm or less Less than 100mm: 8mm or less Cut paper (on Bypass Sheet Feeder): 5mm or less (applied to the image with coverage specified by ROM pattern) The width of border erase is 3mm or less on both side edges, lead edge and trail edge (ignoring variation in paper width and length) |

#### Table 24: Print Sizes

| Width  | Roll - 279.4mm to 914mm<br>Cut Sheet Tray - 210mm to 610mm<br>Bypass Sheet Feeder - 210mm to 914mm            |  |
|--------|----------------------------------------------------------------------------------------------------|--|
| Length | Roll - 210mm -15,000mm (49.2 ft.)<br>Cut Sheet Tray - 210mm to 458mm<br>Bypass Sheet Feeder - 210mm to 2000mm |  |

#### Table 25: Media Sizes

| Roll media                          | Outside roll diameter: 185 mm or less ISO A (JIS): A0, A1, A2, A3 (841, 594, 420, 297mm) ISO B (JIS): B1, B2, B3 (707, 500, 353mm) JIS B: B1, B2, B3 (728, 515, 364mm) Special A 1: A0(880mm), A1(620mm), A2(440mm), A3(297mm) Special A 2: A0+(860mm), A1+(620mm), A2+(435mm), A3 ANSI: E(34"), D(22"), C(17"), B(11") ARCH 1: E(36"), D(24"), C(18"), B(12") ARCH 2: (30", 24", 15", 12")                                                       |
|-------------------------------------|----------------------------------------------------------------------------------------------------|
| Tray media                          | ISO A (JIS): A2 (Landscape - 420 x 594mm), A3 (Landscape/Portrait - 297 x 420mm), A4 (Landscape/Portrait - 210 x 297mm), ISO B (JIS): B3 (Landscape/Portrait), B4 (Landscape/Portrait) JIS B: B3 (Landscape/Portrait), B4 (Landscape/Portrait) ANSI:C 17" x 22" (Landscape), B 11" x 17" (Landscape/Portrait), A 8.5" x 11" (Landscape/Portrait) ARCH: C 18" x 24" (Landscape), B 12" x 18" (Landscape/Portrait), A 9" x 12" (Landscape/Portrait) |
| Manual<br>Feed-in Shelf<br>(Bypass) | ISO A (JIS): A0, A1, A2, A3, A4 (841, 594, 420, 297mm) ISO B (JIS): B1, B2, B3, B4 (707, 500, 353mm) JIS B: B1, B2, B3, B4 (728, 515, 364mm) Special A 1: A0(880mm), A1(620mm), A2(440mm), A3, A4 Special A 2: A0+(860mm), A1+(620mm), A2+(435mm), A3, A4 ANSI E(34"), D(22"), C(17"), B(11"), A(8.5") ARCH 1: E(36"), D(24"), C(18"), B(12"), A(9") ARCH 2: (30", 24", 15", 12", 9")                                                             |

This section lists the media types and acceptable weights.

Table 26: Media Types and Weight

| Media Source         | Туре                                    | EO Weight                              | NACO Weight                              |
|----------------------|-----------------------------------------|----------------------------------------|------------------------------------------|
| Roll                 | Bond<br>Tracing Paper<br>Film<br>T-Bond | 60-110 gsm<br>90-112 gsm<br>75- 100 μm | 18-20 lb<br>90-112 gsm<br>4 mil<br>18 lb |
| Tray                 | Bond                                    | 60-110 gsm                             | 18-20 lb                                 |
| Manual Feed-in Shelf | Bond<br>Tracing Paper<br>Film<br>T-Bond | 60-110 gsm<br>90-112 gsm<br>75-100 μm  | 18-20 lb<br>90-112 gsm<br>4 mil<br>18 lb |

The table below lists the print speeds for various media, at 7D and 9D/minute.

Table 27: Print Speeds

| Speed     | Size                                                                                                    | LEL ppm                                                                                                    | SEL ppm                                                                                               |
|-----------|----------------------------------------------------------------------------------------------------|----------------------------------------------------------------------------------------------------|----------------------------------------------------------------------------------------------------|
| 7D/minute | US Media Size Arch A Arch B Arch C Arch D Arch E ANSI A ANSI B ANSI C ANSI D ANSI E EO Media Size ISO Sizes A4 A3 A2 A1 A0 | 15.2<br>12.6<br>9.6<br>6.9<br>NA<br>15.5<br>13.3<br>10.0<br>7.3<br>NA<br>15.6<br>12.9<br>10.2<br>7.0<br>NA | NA<br>9.6<br>6.9<br>4.7<br>3.0<br>NA<br>10.0<br>7.3<br>4.9<br>3.1<br>NA<br>10.2<br>7.0<br>5.0<br>3.0  |
| 9D/minute | US Media Size Arch A Arch B Arch C Arch D Arch E ANSI A ANSI B ANSI C ANSI D ANSI E EO Media Size ISO Sizes A4 A3 A2 A1    | 19.4<br>15.8<br>11.4<br>9.0<br>NA<br>19.8<br>16.9<br>12.0<br>9.6<br>NA<br>20.0<br>16.0<br>12.2<br>9.2      | NA<br>11.4<br>9.0<br>6.2<br>4.8<br>NA<br>12.0<br>9.6<br>6.6<br>5.2<br>NA<br>12.2<br>9.2<br>6.7<br>4.9 |

The table below lists the Xerox 6279 Wide Format finishing capability.

Table 28: Finishing Information

| IOT Output Catch Tray capacity | Up to 100 D / A1 size prints   |
|--------------------------------|--------------------------------|
| Optional folder interface      | Generic Folder Interface (GFI) |

The table below provides detailed specifications for the FreeFlow Accxes Print Server.

Table 29: FreeFlow Accxes Print Server

| Internal Integrated Print<br>Server | Memory 2 GB (max 3 GB with optional 1 GB)<br>Hard Disk Drive 80 GB or better                                                                                                    |
|-------------------------------------|----------------------------------------------------------------------------------------------------|
| Ports                               | USB 2.0 scanner interface<br>Serial RS232 (service only)                                                                                                    |
| Network protocols                   | TCP/IP 10/100/1000; LPR                                                                                                    |
| Standard Data Formats               | HPGL/2 (HP 750C emulation), HP-RTL (HP 750C emulation), TIFF 6.0 (including LZW), CALS 1&2, CalComp 906/907/951/PCI, FileNET, NIRS, CGM, VCGL, VRF, Versatec Data Standards, Xerox Emulation 150. C4, JPEG |
| Optional Data Formats               | Adobe PostScript 3, PDF (1.7). DWF. BMP, JPEG 2000, PNG, GIF, DGN                                                                                                    |
| Windows Printer Drivers             | XP, Server 2003, XP x64, Server 2003 x64, Vista, Vista x64                                                                                                    |
| Optional Printer Drivers            | Adobe PostScript 3 for FreeFlow Accxes, Windows XP x64, Server 2003, Server 2003 x64, Vista, Vista x64, AutoCAD drivers up through AutoCAD 2009                                                            |

The following tables list the electrical requirements and power consumption for the Xerox Wide Format 6279.

Table 30: Power

| Power                      | Frequency (applied to IOT) 50Hz ± 5% or 60Hz ± 5% (compatible with both 50Hz and 60Hz) Rated Voltage IOT: AC 208-240V, -10% to +10% of the rated voltage Power Cord Receptacles The IOT will have an IEC-320-20C (Inlet) Power Source One 208-240V 20A circuit with 1 receptacle is required. |  |  |  |
|----------------------------|----------------------------------------------------------------------------------------------------|--|--|--|
|                            | Hot Hot  Ground  NEMA = 6-20R 208/240 Volt 20 Amp                                                                                                    |  |  |  |
|                            | One dual 115V, 15A outlet for Accxes Controller and UI Power is required. One each additional 115V, 15A outlet will be needed to enable an optional Wide Format Scanner or an optional Stacker.                                                                                               |  |  |  |
|                            | Neutral Ground  NEMA = 5-15R                                                                                                    |  |  |  |
| Input voltage (controller) | 115Volt 15 Amp Non-Dedicated  Voltage selection switch with settings for 115V or 220V                                                                                                    |  |  |  |

Table 31: Power Consumption

| Mode       | Printer<br>208-240V 13.2A or less | Controller<br>115V 15A or less | UI<br>115V 15A or less |
|------------|-----------------------------------|--------------------------------|------------------------|
| At Warm-up | 3.2 KW or less                    | 60 W or less                   | 45 W or less           |
| Standby    | Less than 520 W                   | 60 W or less                   | 45 W or less           |
| Running    | 3 KW or less                      | 60 W or less                   | 45 W or less           |
| Power save | 54 W                              | 60 W or less                   | 5 W or less            |
| Sleep      | 13 W                              | 60 W or less                   | 5 W or less            |

Table 32: Electrical Requirements

| Print engine    | 208-240V +/- 10%. 50 - 60 Hz, 13.2 amp                  |
|-----------------|---------------------------------------------------------|
| FreeFlow Accxes | 110/220V, 50-60 Hz, 5/2.5 amp max                       |
| UI              | 100/240V, 50-60 Hz, 1.5A converted to 12 VDC, 5 amp max |

The following tables provide magnification lists (shown in percentages) for prints and copies.

Table 33: Magnification (%)

| Original Size | A4   | A3    | JIS B3 | A2    | JIS B2 | A1    | JIS B1 | A0    |
|---------------|------|-------|--------|-------|--------|-------|--------|-------|
| A4            | 100  | 141.4 | 173.2  | 200   | 245    | 282.8 | х      | х     |
| A3            | 70.7 | 100   | 122.5  | 141.4 | 173.2  | 200   | х      | х     |
| JIS B3        | 61.3 | 81.6  | 100    | 122.5 | 141.4  | 163.3 | х      | х     |
| A2            | 50   | 70.7  | 86.6   | 100   | 122.5  | 141.4 | 173.2  | 200   |
| A1            | 35.3 | 50    | 61.3   | 70.7  | 86.6   | 100   | 122.5  | 141.4 |
| A0            | 25   | 35.3  | 43.3   | 50    | 61.3   | 70.7  | 86.6   | 100   |

Table 34: Magnification (%)

| Original Size | E     | D     | С     | В     | А    |
|---------------|-------|-------|-------|-------|------|
| ANSI E        | 100   | 64.7  | 50    | 32.4  | 25   |
| ANSI D        | 129.4 | 100   | 64.7  | 50    | 32.4 |
| ANSI C        | 200   | 129.5 | 100   | 64.7  | 50   |
| ANSI B        | 258.8 | 200   | 129.4 | 100   | 64.7 |
| ANSI A        | 400   | 258.8 | 200   | 129.4 | 100  |

Table 35: Magnification (%)

| Original Size | E     | D     | С     | В     | А    |
|---------------|-------|-------|-------|-------|------|
| ARCH E        | 100   | 66.7  | 50    | 33.3  | 25   |
| ARCH D        | 133.3 | 100   | 66.7  | 50    | 33.3 |
| ARCH C        | 200   | 133.3 | 100   | 66.7  | 50   |
| ARCH B        | 266.7 | 200   | 133.3 | 100   | 66.7 |
| ARCH A        | 400   | 266.7 | 200   | 133.3 | 100  |

Table 36: Magnification (%)

| Original Size | E     | D     | С     | В     | A    |
|---------------|-------|-------|-------|-------|------|
| ISO A0        | 100   | 70.7  | 50    | 35.4  | 25   |
| ISO A1        | 141.4 | 100   | 70.7  | 50    | 35.4 |
| ISO A2        | 200   | 141.4 | 100   | 70.7  | 50   |
| ISO A3        | 282.8 | 200   | 141.4 | 100   | 70.7 |
| ISO A4        | 400   | 282.8 | 200   | 141.4 | 100  |

### **Options**

The Xerox 6279 Wide Format base printer (product code LXE), at a speed of 7D/minute, comes equipped with 2 rolls. In addition, the following options are available.

Table 37: Options

| Product Name                      | Product Code |
|-----------------------------------|--------------|
| IOT Output Catch Tray             | RTX          |
| Printer 9D Speed Key              | LXH          |
| Scanner (IIT) Upgrade             | LXT          |
| IIT Document Output Tray          | RTA          |
| Scan Memory 512 MB Upgrade        | LXD          |
| Color Scan Enablement             | LXP          |
| 6279 Scan Speed                   | LXN          |
| Scan to Net                       | LXR          |
| Second Drawer 2 Roll              | LXK          |
| 2 Cut Sheet Tray (18" - 24" max ) | LXM          |

See *Specifications* for standard and optional data formats and printer drivers.

### **Client Tools**

The following are the principal client tools available for use with your machine.

Table 38: Client Tools

| Product Name                                                                  | Notes                                                                                                    |
|-------------------------------------------------------------------------------|----------------------------------------------------------------------------------------------------|
| Xerox Wide Format FreeFlow<br>Accxes Web Printer Management<br>Tool (Web PMT) | A browser-based tool that allows users to access the printer from a client workstation by entering the URL address of the printer's controller. Some options include viewing printer status, the print queue and media sizes, and uploading feature key upgrades. |

| Product Name                                                          | Notes                                                                                                    |
|-----------------------------------------------------------------------|----------------------------------------------------------------------------------------------------|
| Instant Accxes                                                        | A Web Printer Management Tool application that allows users to define up to 10 folders on the controller's hard drive and specify printing options for each one. The folders appear as shared drives on the network that users can copy to their desktop. Any file placed (through a drag and drop operation) in the folder is printed with the assigned printing options. |
| Xerox Wide Format FreeFlow<br>Accxes<br>Client Tools (ACT)            | Allows users to send document sets to a FreeFlow Accxes supported printer and to retrieve scanned images that were scanned at a FreeFlow Accxes-supported scanner.                                                                                                    |
| Xerox Wide Format FreeFlow<br>Accxes<br>Account Management Tool (AMT) | Provides a central point for administration of accounts and users, and for tracking print, copy, and scan usage for several FreeFlow Accxes-based printers.                                                                                                    |

See the FreeFlow Accxes Software Tools Customer Training Guide for more detailed information on these tools.

### Cautions and Limitations

This section describes a few additional notes and restrictions on the use of the machine.

### Notes and Restrictions on Use of the Machine

#### Installing and Moving the Machine

- Contact your Xerox Customer Support Center if you are considering relocating the machine.
- Do not block the ventilation opening of the machine's exhaust fan.

### Operating the Machine

When you open the Upper Unit (for example, to replace the Waste Toner Bottle), you must pull the Upper Unit Release Lever forward in order to close the unit again.

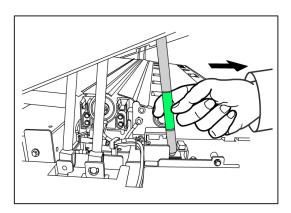

### Cautions on Operating the Machine

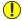

### • CAUTION

Always follow the correct procedures for powering the machine on and off. Failure to power the machine on and off correctly may damage the machine memory and cause malfunctions.

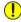

### **CAUTION**

Do not leave the Upper Unit open for more than ten minutes. Doing so may result in deterioration of the image quality.

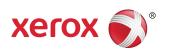